# **brothe**

Inbetriebnahme Inbetriebnahme<br>des MFC

g<br>DSD

Treiber und Software installieren

Treiber und Software installieren

Windows NT® WS 4.0 Parallel

Macintosh

Macintosh Macintosh<sup>®</sup><br>Netzwerk Netzwerk

Für Administratoren

Administratoren

g<br>DSD

®

Windows Windows<sup>®</sup><br>Netzwerk Netzwerk

**Bitte führen Sie die folgenden Schritte zur schnellen Installation des Gerätes wie in dieser Installationsanleitung beschrieben aus, um das MFC, die Software und die Treiber richtig zu installieren.**

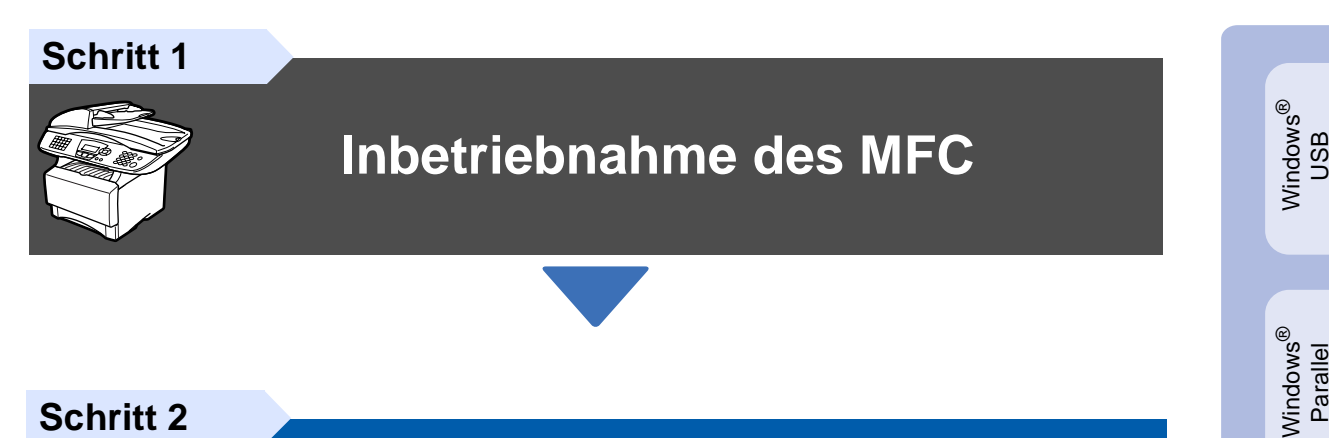

**Schritt 2**

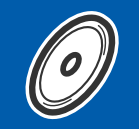

**[Treiber und Software installieren](#page-11-0)**

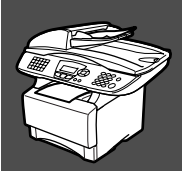

# **Installation abgeschlossen!**

Aktuelle Treiber sowie Tipps und Hilfen für eventuell auftretende Probleme finden Sie unter **<http://solutions.brother.com>** sowie **<www.brother.de>**

Bewahren Sie die Installationsanleitung, das Benutzerhandbuch und die mitgelieferte CD-ROM griffbereit auf, damit Sie jederzeit schnell alle Informationen und Dokumentationen nutzen können.

## Mitgelieferte Dokumentationen

Informationen zum Auspacken und zur Installation des MFC, der Software und aller notwendigen Treiber finden Sie in der vorliegenden **Installationsanleitung**.

Im **gedruckten Benutzerhandbuch (Laserfax und Kopierer)** sind die Fax- und Kopierer-Funktionen ausführlich beschrieben. Nehmen Sie sich ein wenig Zeit und lesen Sie dieses Handbuch aufmerksam durch, um das MFC optimal nutzen zu können. Am Anfang des Handbuches finden Sie eine **Kurzanleitung**, die Sie herausschneiden und griffbereit für alle Benutzer neben das MFC legen können.

Zur Verwendung des MFC als Drucker, Scanner und PC-Fax finden Sie alle Informationen im **Software-Handbuch auf der mitgelieferten CD-ROM** im praktischen PDF-Format, in dem Sie mit der elektronischen Suche und den Lesezeichen Funktionsbeschreibungen und Informationen schnell finden können.

Beim Arbeiten am PC hilft Ihnen die **Online-Hilfe** der Treiber und Anwendungen beim Einstellen und Verwenden der verschiedenen Funktionen.

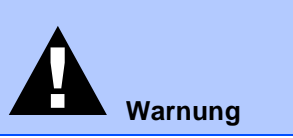

Warnhinweise und Vorsichtsmaßnahmen zur Vermeidung von Verletzungen und Gefahren

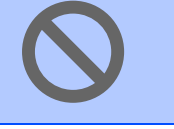

Das MFC arbeitet nicht richtig oder kann beschädigt werden, wenn Sie diese Hinweise nicht beachten

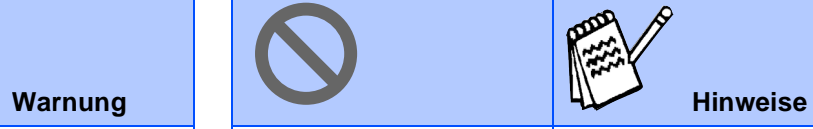

Anmerkungen, Tipps oder zusätzliche Informationen zur Benutzung des MFC

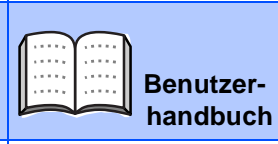

Verweise auf das Benutzerhandbuch

# ■ **Allgemeines**

# **Lieferumfang**

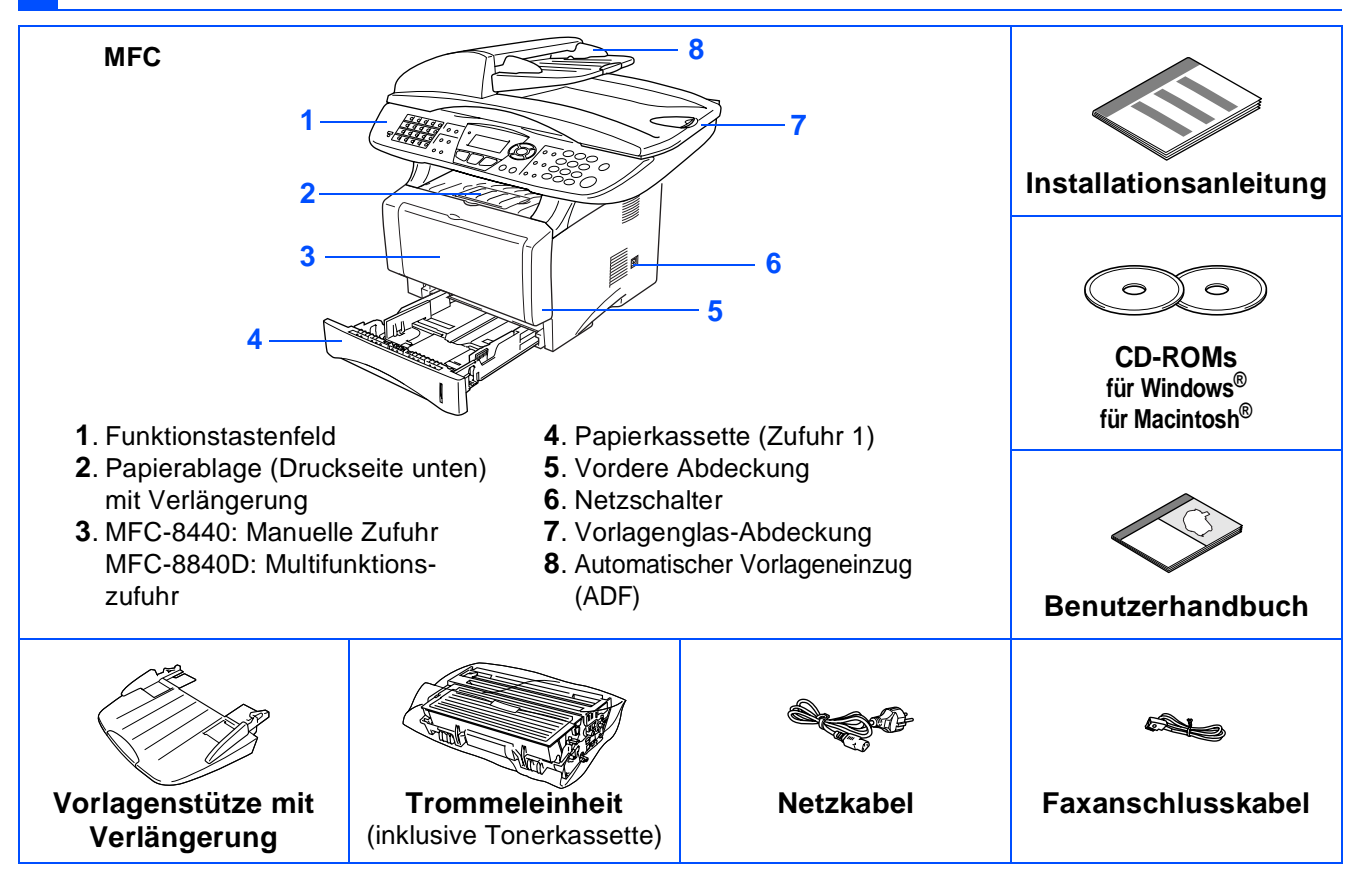

Bewahren Sie das Verpackungsmaterial und den Karton auf, damit Sie das Gerät später für einen Transport wieder sorgfältig verpacken können.

■ Das Datenkabel ist kein standardmäßiges Zubehör. Kaufen Sie bitte das passende Datenkabel für die Anschlussart, die Sie benutzen möchten (parallel oder USB).

- Als paralleles Datenkabel benutzen Sie bitte ein bidirektionales abgeschirmtes IEEE 1284-kompatibles Datenkabel, das höchstens zwei Meter lang ist.
- Für den USB-Anschluss verwenden Sie ein Hi-Speed USB 2.0-Kabel, das höchstens zwei Meter lang ist.
- Wenn Ihr Computer mit einem Hi-Speed USB 2.0-Anschluss ausgestattet ist, sollten Sie nur ein speziell für diesen Anschluss entwickeltes Hi-Speed USB 2.0-Kabel benutzen.
- Auch wenn Ihr Computer einen USB 1.1-Anschluss hat, können Sie das MFC daran anschließen.

# **Warnung**

Wenn Sie das MFC transportieren, fassen Sie es an den Griffen unter dem Vorlagenglas an. Halten Sie es NICHT am Boden.

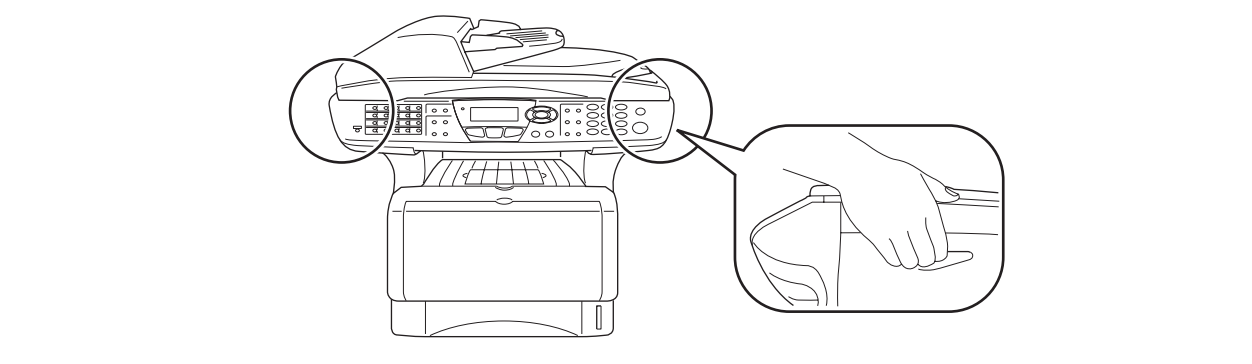

# **Funktionstastenfeld**

Die Funktionstastenfelder des MFC-8440 und MFC-8840D unterscheiden sich nur geringfügig.

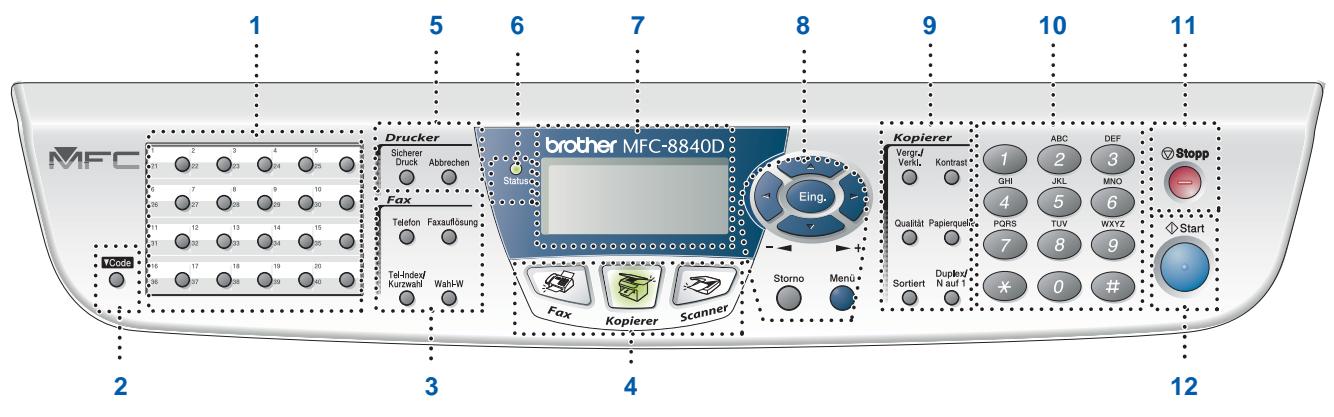

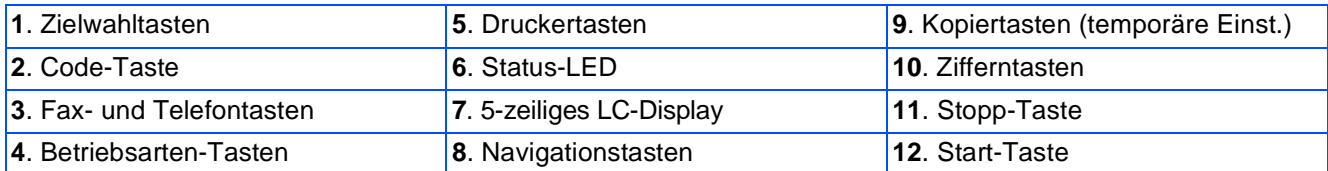

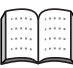

Weitere Informationen erhalten Sie im Abschnitt "Tasten und ihre Funktionen" in Kapitel 1, Teil I des Benutzerhandbuches.

### **Inbetriebnahme des MFC** Schritt 1

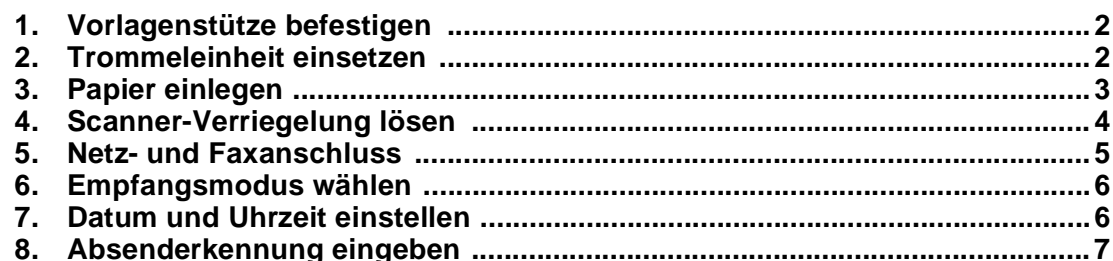

### **Treiber und Software installieren Schritt 2**

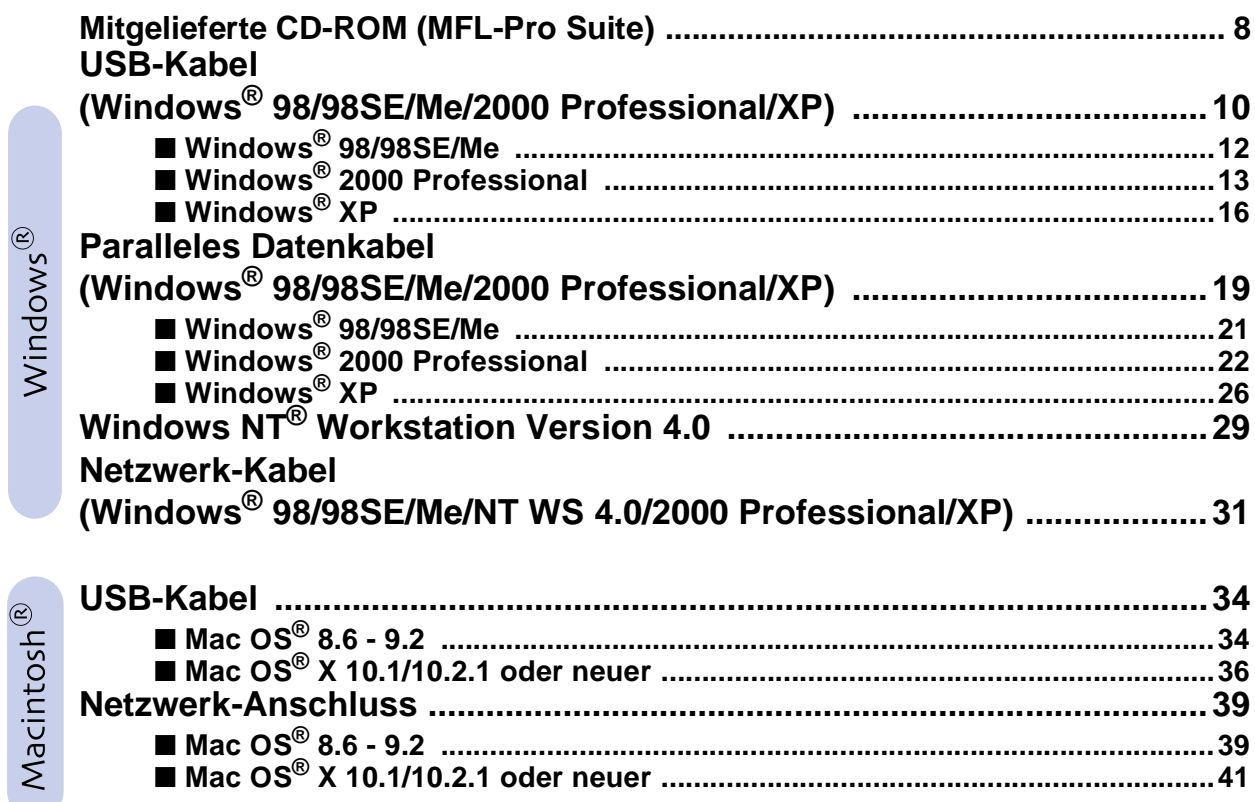

## **Für Administratoren**

 $\infty$ 

 $\frac{1}{2}$ 

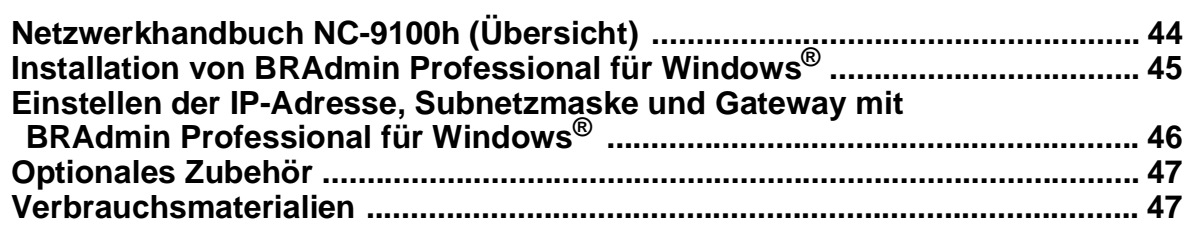

### **Inbetriebnahme des MFC Schritt 1**

<span id="page-5-4"></span><span id="page-5-3"></span><span id="page-5-2"></span><span id="page-5-1"></span><span id="page-5-0"></span>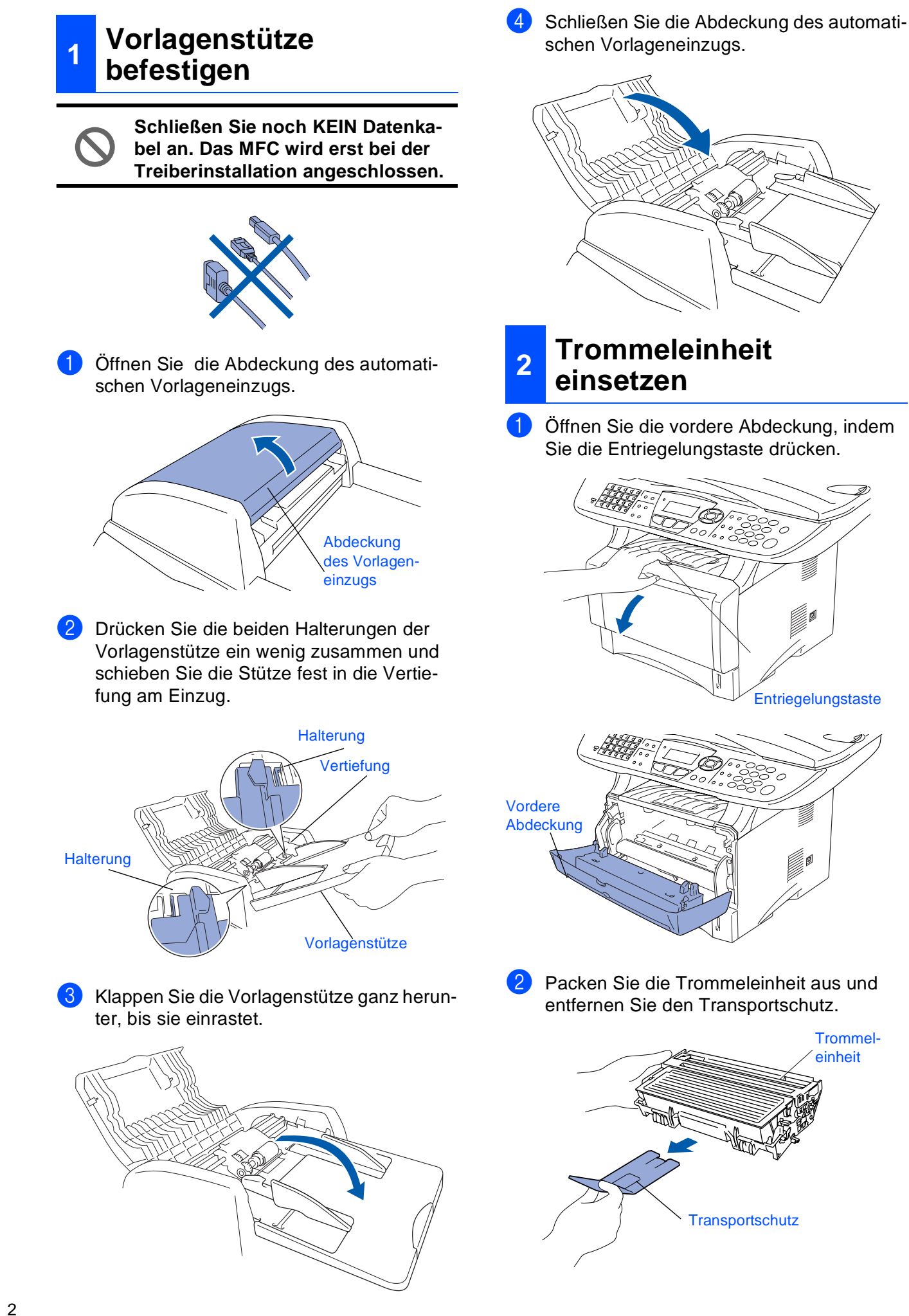

3 Schwenken Sie die Einheit mehrere Male seitlich hin und her, um den Toner darin gleichmäßig zu verteilen.

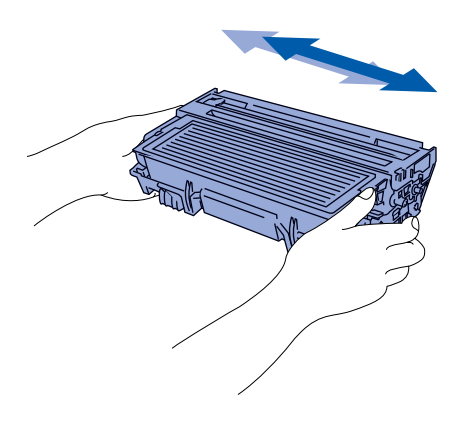

4 Schieben Sie die Trommeleinheit in das MFC, bis sie hörbar einrastet.

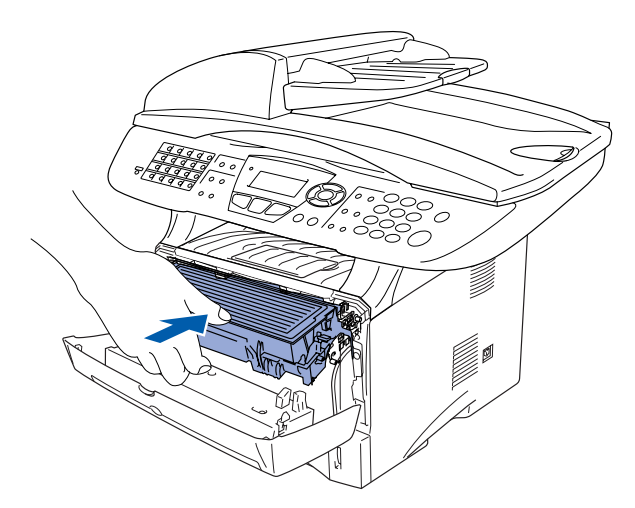

5 Schließen Sie die vordere Abdeckung.

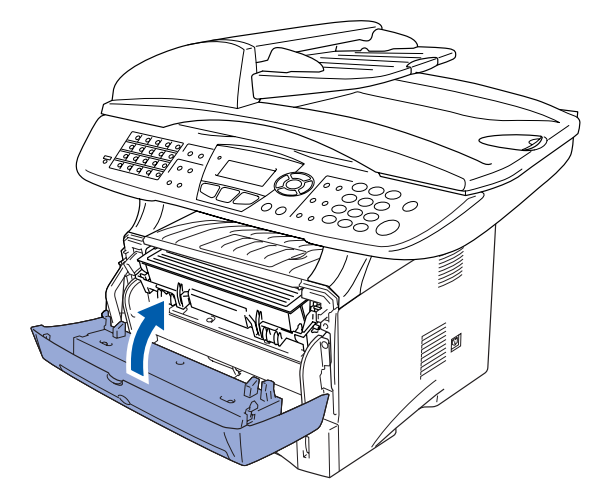

## <span id="page-6-0"></span>**3 Papier einlegen**

Ziehen Sie die Papierkassette ganz aus dem MFC heraus.

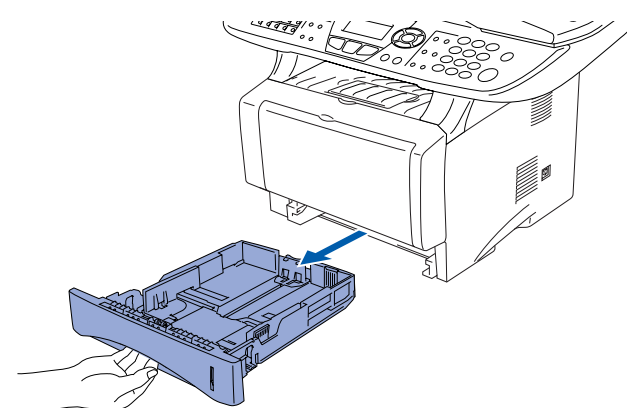

Stellen Sie die Papierführungen entsprechend der Papiergröße ein. Halten Sie dazu den Hebel zum Lösen der Papierführung gedrückt und verschieben Sie die Führung. Achten Sie darauf, dass die Papierführungen in den passenden Aussparungen einrasten.

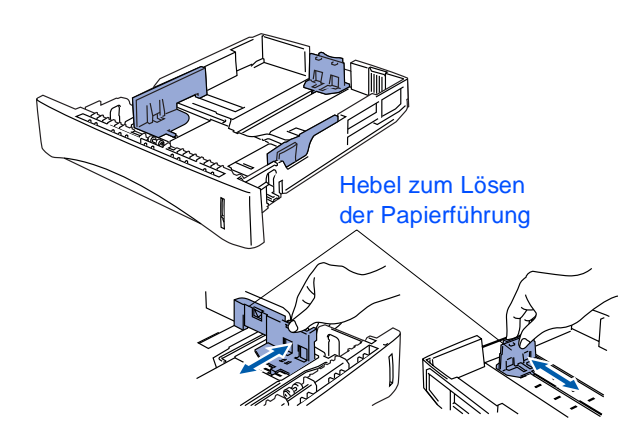

Zur Verwendung von Legal-Papier drücken Sie die Taste zum Lösen der Universalführung und ziehen dann die Rückwand der Kassette aus.

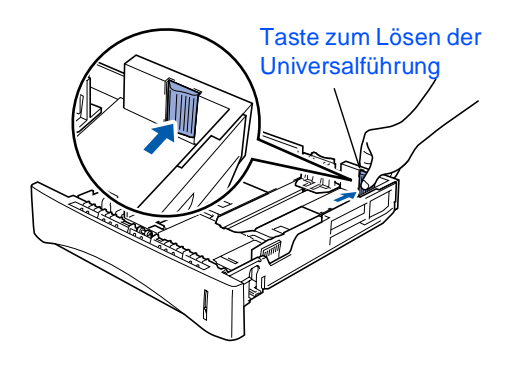

Macintosh Macintosh<sup>®</sup><br>Netzwerk Netzwerk

Administratoren Administratoren Für

**Inbetriebnahme des MFC Schritt 1**

3 Fächern Sie das Papier gut auf, um Pa-

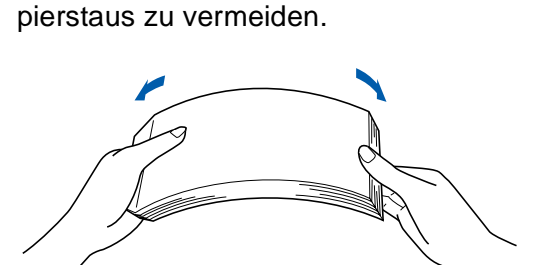

4 Legen Sie das Papier in die Papierkassette. Drücken Sie vor allem in den Ecken auf das Papier, damit es flach in der Kassette liegt Achten Sie darauf, dass das Papier die Markierung für die maximale Stapelhöhe nicht überschreitet.

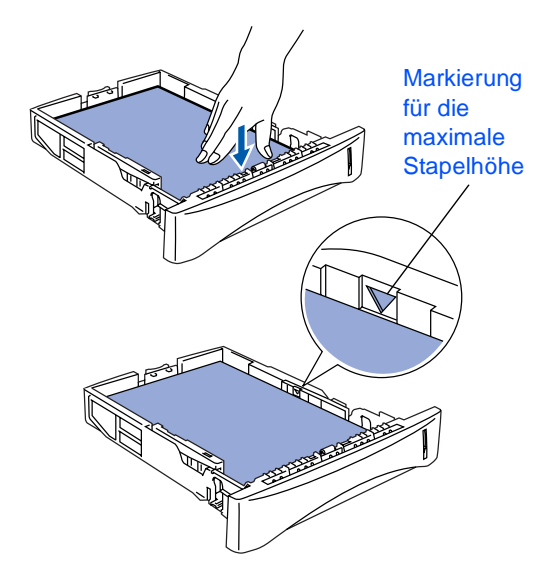

**5** Schieben Sie die Kassette fest in das MFC ein und klappen Sie die Verlängerung der Papierablage aus, bevor Sie das MFC benutzen.

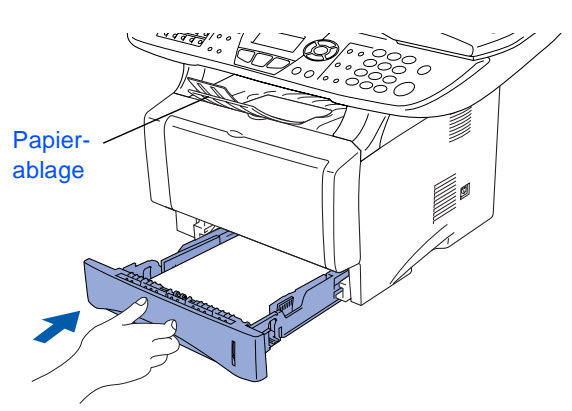

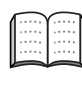

Ausführliche Informationen zum verwendbaren Papier finden Sie im Benutzerhandbuch Teil I, Kapitel 2 "Papier und Druckmedien".

## <span id="page-7-0"></span>**<sup>4</sup> Scanner-Verriegelung lösen**

1 Öffnen Sie die Vorlagenglas-Abdeckung. Schieben Sie den grauen Verriegelungs-Hebel an der linken Seite nach hinten, um die Scanner-Verriegelung zu lösen.

Hebel für die Scanner-Verriegelung

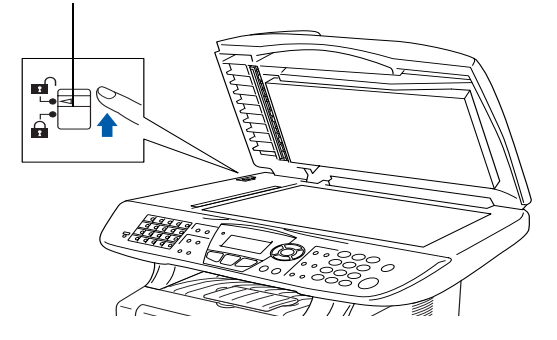

## <span id="page-8-0"></span>**5 Netz- und Faxanschluss**

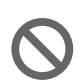

**Schließen Sie jetzt weder ein USBnoch ein paralleles Kabel an.**

1 Vergewissern Sie sich, dass das MFC ausgeschaltet ist. Schließen Sie das Netzkabel am MFC an.

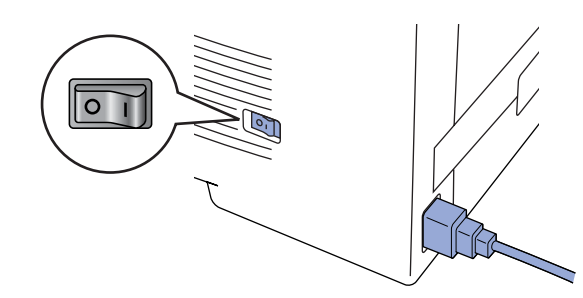

Stecken Sie den Netzstecker in eine Steckdose. Schalten Sie das MFC mit dem Netzschalter ein.

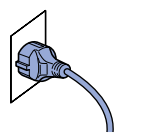

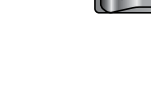

- Falls im Display Scanner lösen erscheint, lösen Sie sofort die Scanner-Verriegelung und drücken Sie **Stopp**.
- 3 Schließen Sie das Faxanschlusskabel an die mit **LINE** beschriftete Buchse des MFC und an die linke Buchse der TAE-Steckdose an.

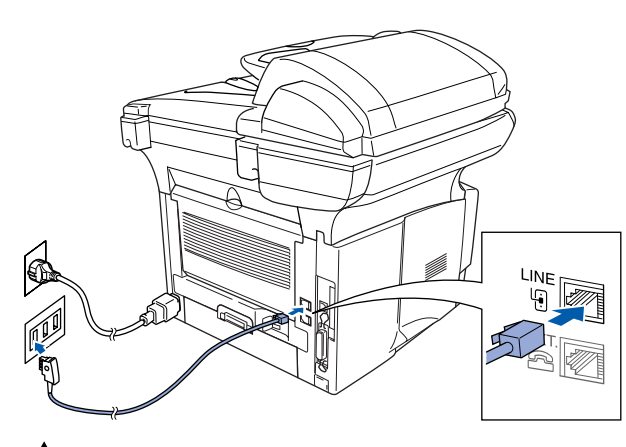

## **Warnung**

■ Das MFC muss an eine geerdete, jederzeit leicht zugängliche Netzsteckdose angeschlossen werden, damit es im Notfall schnell vom Netz getrennt werden kann.

■ Das MFC wird über den Netzanschluss geerdet. Deshalb sollten Sie zum Schutz vor Spannungsspitzen über die Telefonleitung zuerst die Stromversorgung und dann den Faxanschluss herstellen. Aus demselben Grund sollten Sie vor dem Verstellen oder dem Transportieren des Gerätes stets zuerst den Faxanschluss lösen, bevor Sie den Netzstecker ziehen.

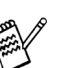

Wenn Sie an derselben Leitung auch ein externes Telefon verwenden möchten, schließen Sie es wie unten gezeigt an der mittleren und das MFC an der linken Buchse der TAE-Steckdose an.

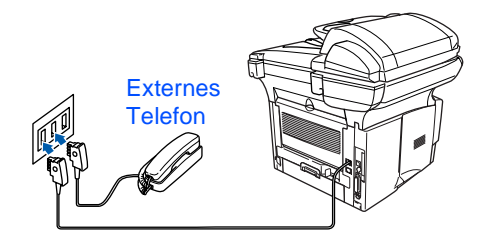

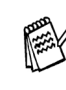

Wenn Sie an derselben Leitung auch einen externen Anrufbeantworter verwenden möchten, schließen Sie diesen wie unten gezeigt an der rechten und das MFC an der linken Buchse der TAE-Steckdose an.

Zur Verwendung des externen Anrufbeantworters stellen Sie den Empfangsmodus *TAD:Anrufbeantw.* ein. Weitere Informationen dazu finden Sie im Benutzerhandbuch in Teil II, Kapitel 7, im Abschnitt "Externer Anrufbeantworter".

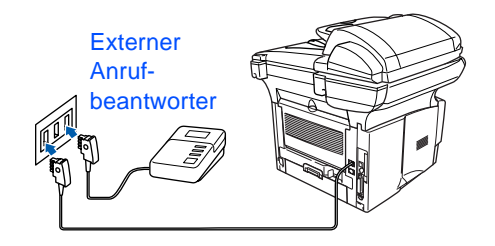

### **Hauptanschluss/Nebenstellenanlage**

Das MFC kann sowohl an einem Hauptanschluss als auch an einer Nebenstellenanlage angeschlossen werden.

Werkseitig ist das Gerät für den Betrieb an einem Hauptanschluss voreingestellt. Wenn Sie das MFC an eine Nebenstellenanlage anschließen, muss der Nebenstellenbetrieb eingeschaltet werden.

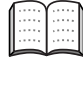

Weitere Informationen hierzu finden Sie im Benutzerhandbuch in Teil I, Kapitel 3, im Abschnitt "Hauptanschluss und Nebenstellenanlage".

Falls Probleme beim Anschluss innerhalb einer Nebenstellenanlage auftreten sollten, wenden Sie sich bitte an den Hersteller der Nebenstellenanlage.

# **Schritt 1 Inbetriebnahme des MFC**

<span id="page-9-1"></span><span id="page-9-0"></span>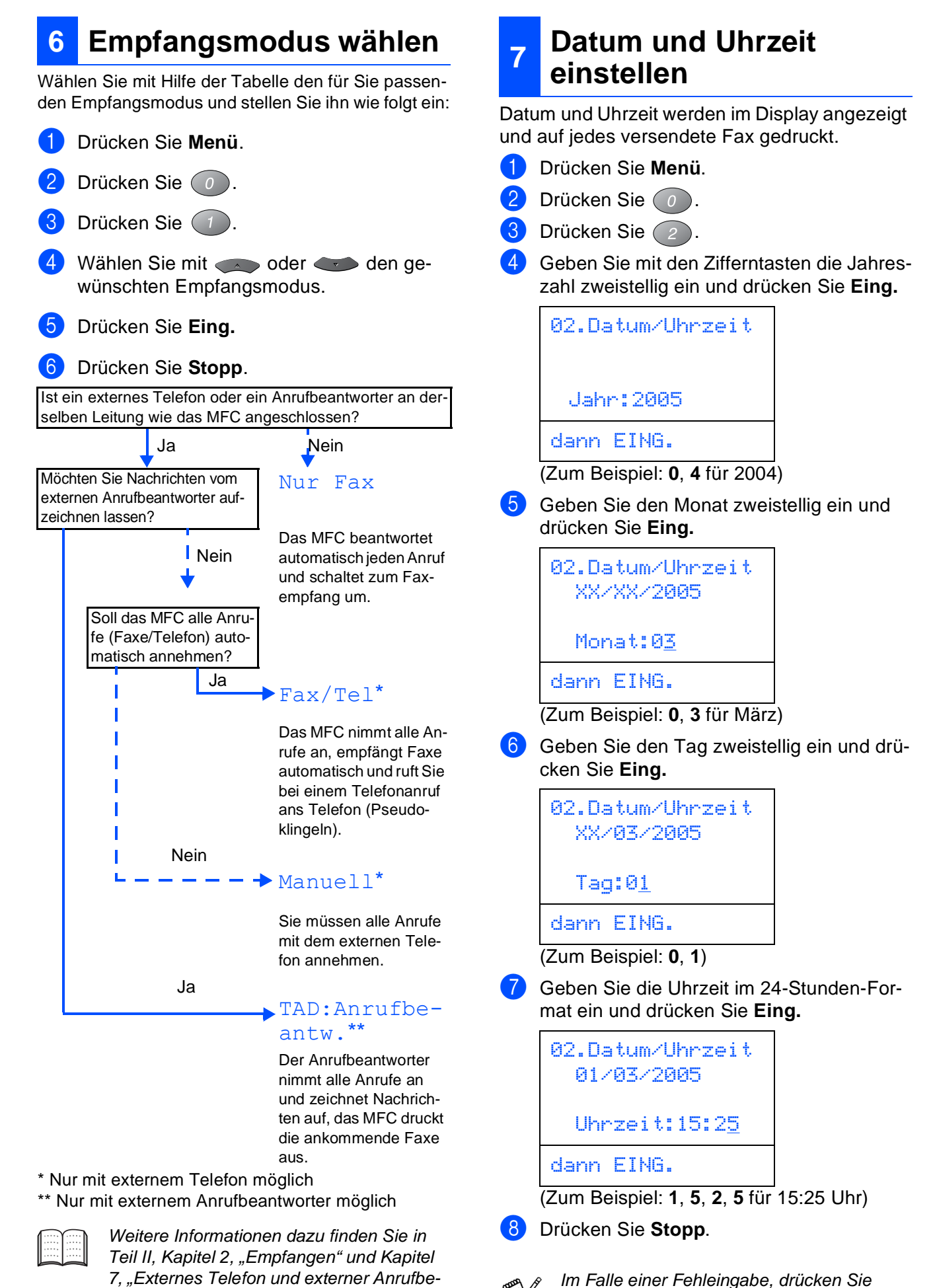

**Stopp**, um zu Schritt 1 zurückzukehren.

7, "Externes Telefon und externer Anrufbeantworter" des Benutzerhandbuches.

# Inbetriebnahme Inbetriebnahme<br>des MFC

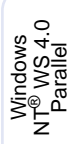

Windows Windows<sup>®</sup><br>Netzwerk Netzwerk

Macintosh g<br>D

®

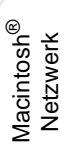

Administratoren Administratoren Für

# <span id="page-10-0"></span>**8 Absenderkennung eingeben**

Die Absenderkennung, d. h. die Rufnummer des MFC und Ihr Name bzw. Firmenname, wird am Anfang jeder gesendeten Seite gedruckt.

- 1 Drücken Sie **Menü**.
- Drücken Sie  $\circ$ .
- Drücken Sie (3).
- 4 Geben Sie die Faxnummer des MFC mit den Zifferntasten im internationalen Standardformat (z. B. +49 69 1234) ein (bis zu 20 Zeichen). Drücken Sie dann **Eing.**

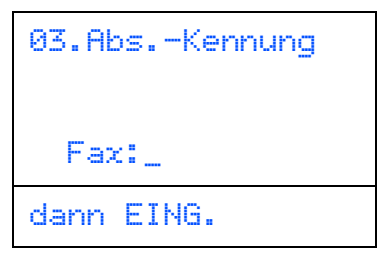

Zur Eingabe des Pluszeichens (+) drücken Sie  $(*$ 

5 Geben Sie Ihre Telefonnummer ein (bis zu 20 Stellen). Drücken Sie dann **Eing.** (Falls Ihre Telefon- und Faxnummer identisch ist, geben Sie zweimal dieselbe Nummer ein.)

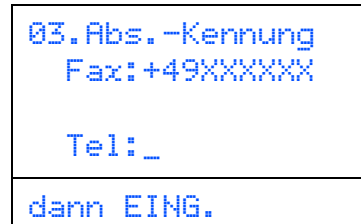

6 Geben Sie mit den Zifferntasten Ihren Namen ein (bis zu 20 Zeichen). Drücken Sie dann **Eing.**

03.Abs.-Kennung Fax:+49XXXXXX Tel:+49 68 1234 Name:\_

### dann EING.

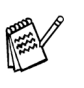

■ Zur Eingabe eines Leerzeichens zwischen Zahlen drücken Sie einmal, zwischen Buchstaben zweimal  $\epsilon$ .

■ Um zweimal hintereinander den gleichen Buchstaben oder zwei auf derselben Taste liegende Buchstaben einzugeben (z. B. "LL" oder "TU"), geben Sie den ersten Buchstaben ein, drücken dann > und wählen den nächsten Buchstaben.

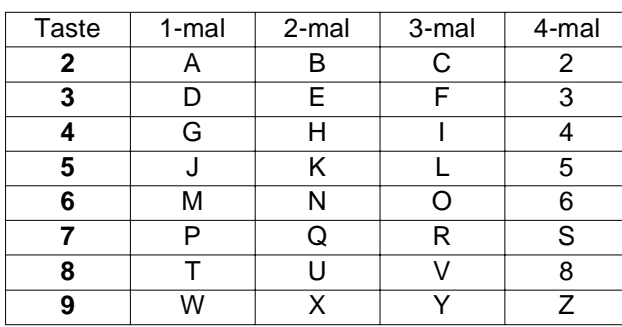

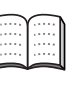

Weitere Informationen dazu finden Sie in Anhang D, "Texteingabe im Funktionsmenü" des Benutzerhandbuches.

### 7 Drücken Sie **Stopp**.

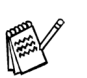

Im Falle einer Fehleingabe drücken Sie **Stopp**, um zu Schritt 1 zurückzukehren.

> **Weiter zur Treiberinstallation**

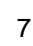

## <span id="page-11-2"></span><span id="page-11-1"></span><span id="page-11-0"></span>**Mitgelieferte CD-ROM (MFL-Pro Suite)**

Auf der mitgelieferten CD-ROM befinden sich die folgenden Programme und Informationen: **MFL-Pro Suite installieren**

# Windows® brother **Hauntmeni** MFL-Pro Suite installi

Die MFL-Pro Suite enthält Drucker- und Scanner-Treiber, die Anwendungen Scan-Soft<sup>®</sup> PaperPort<sup>®</sup> 9.0SE und ScanSoft<sup>®</sup> OmniPage®, die PC-FAX-Software, das Remote-Setup-Programm und TrueType-Schriften.

PaperPort® 9.0SE ist ein Dokumenten-Management-Programm, das Sie zur Ansicht der eingescannten Objekte (z.B. Dokumente, Bilder) verwenden können. ScanSoft® OmniPage® ist ein in PaperPort® 9.0SE enthaltenes OCR-Programm. Es wandelt einen eingescannten Text so um, dass er bearbeitet werden kann, und öffnet ihn in Ihrem Standard-Textverarbeitungsprogramm.

## Macintosh $\mathcal{R}$

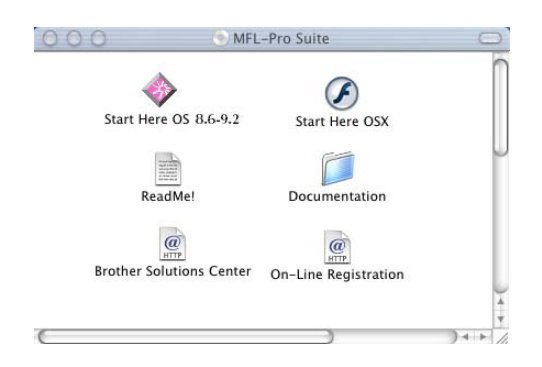

\* Im Benutzerhandbuch auf der CD-ROM sind das Software-Handbuch und das Netzwerkhandbuch enthalten. Darin sind Funktionen zur Verwendung des MFC zusammen mit einem Computer beschrieben, zum Beispiel das Drucken und Scannen mit dem MFC.

Zur Verwendung der Netzwerkfunktionen muss der optionale MFC/DCP-Server installiert sein.

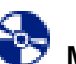

Zur Installation der MFL-Pro Suite und der Multifunktions-Treiber. ScanSoft<sup>®</sup> PaperPort<sup>®</sup> und OmniPage<sup>®</sup> werden mit installiert.

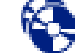

### **Optionale Anwendungen installieren**

Zur Installation zusätzlicher MFL-Pro Suite Dienstprogramme.

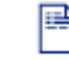

### **Dokumentationen\*<sup>1</sup>**

Benutzerhandbuch und weitere Dokumentationen im PDF-Format (inklusive Anwendung zum Lesen).

### **Online-Registrierung**

Zur einfachen und schnellen Registrierung des MFC auf der Brother Website (Internetzugang erforderlich).

### **Brother Solutions Center**

Die Brother Solutions Center-Website bietet Ihnen Informationen über Ihr Brother MFC, wie FAQs, Benutzerhandbücher, aktuelle Treiber und Tipps zur Verwendung des Gerätes (Internetzugang erforderlich).

## H

### **MFL-Pro Suite reparieren**

Zum automatischen Reparieren und Neuinstallieren der MFL-Pro Suite, falls die Installation nicht erfolgreich durchgeführt werden konnte.

## **Start Here OS 8.6-9.2**

Zur Installation der Drucker-, Scanner- und PC-FAX-Treiber und des Presto!® PageManager® für Mac  $OS^{\circledR}$  8.6 - 9.2.

# **Start Here OSX**

Zur Installation der Drucker-, Scanner- und PC-FAX-Treiber, des Remote-Setup-Programms und des Presto!® PageManager® für Mac OS® 10.1/10.2.1 oder neuer.

**Readme!**

Hier finden Sie wichtige Informationen und Hilfe zu verschiedenen Themen.

### **Documentation\*<sup>1</sup>**

Benutzerhandbuch und weitere Dokumentationen im PDF-Format.

### $\overline{a}$

### **Brother Solutions Center HTTP**

Die Brother Solutions Center-Website bietet Ihnen Informationen über Ihr Brother MFC, wie FAQs, Benutzerhandbücher, aktuelle Treiber und Tipps zur Verwendung des Gerätes (Internetzugang erforderlich).

# **On-Line Registration**

Zur einfachen und schnellen Registrierung des MFC auf der Brother Website (Internetzugang erforderlich).

Folgen Sie der Installationsbeschreibung für das von Ihnen verwendete Betriebssystem und Datenkabel.

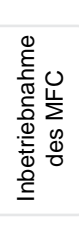

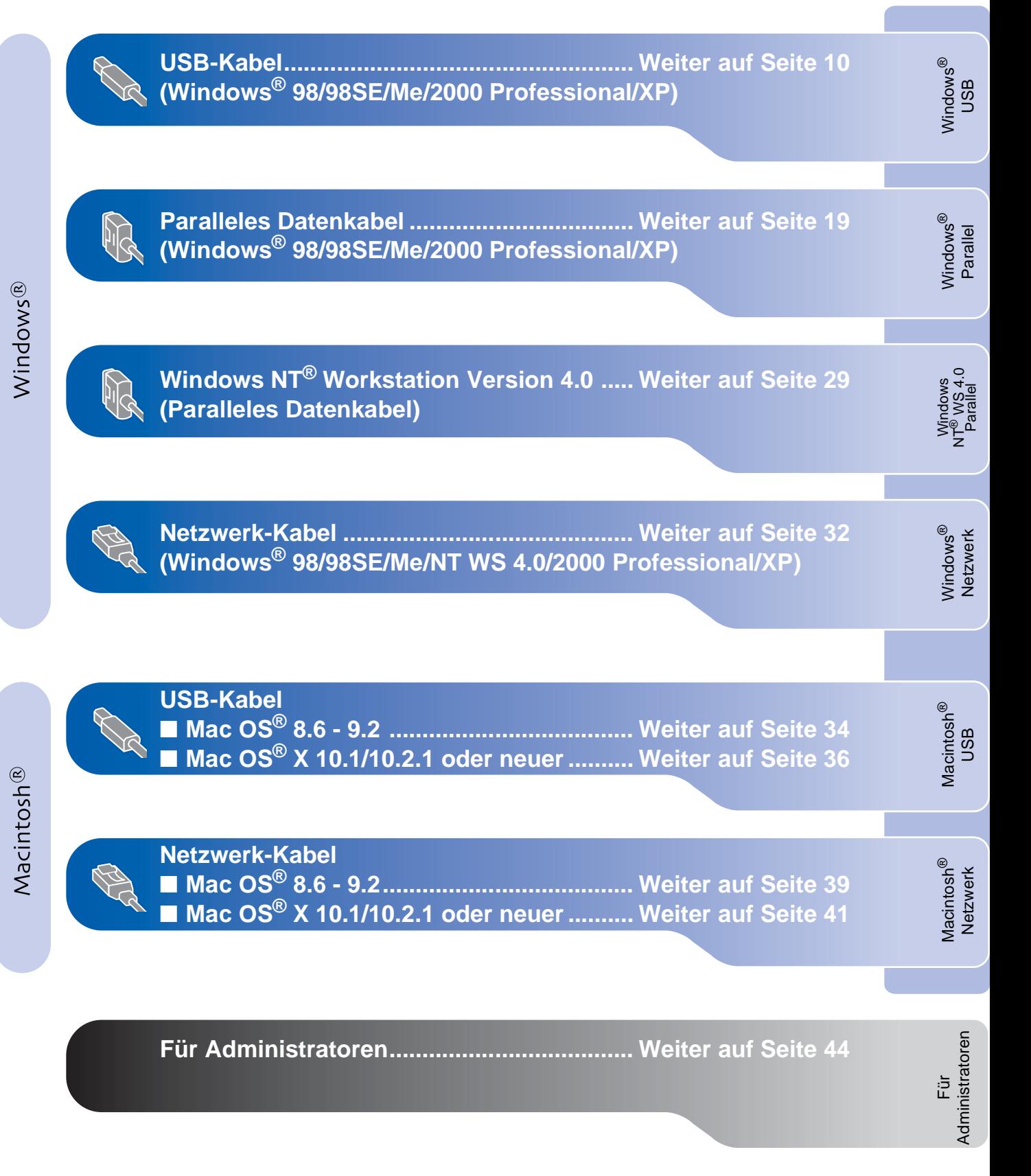

## <span id="page-13-0"></span>**USB-Kabel (Windows® 98/98SE/Me/2000 Professional/XP)**

Vergewissern Sie sich, dass Sie das MFC wie in Schritt 1 "Inbetriebnahme **des MFC" auf [Seite 2 bis 7](#page-5-4) beschrieben vorbereitet haben.**

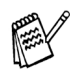

- Brother empfiehlt, das MFC direkt an den USB-Anschluss des Computers anzuschließen.
- Schließen Sie am Computer alle Anwendungen, bevor Sie die Installation der MFL-Pro Suite starten.

<span id="page-13-1"></span>1 Schalten Sie das MFC aus, ziehen Sie den Netzstecker und vergewissern Sie sich, dass das USB-Kabel nicht angeschlossen ist.

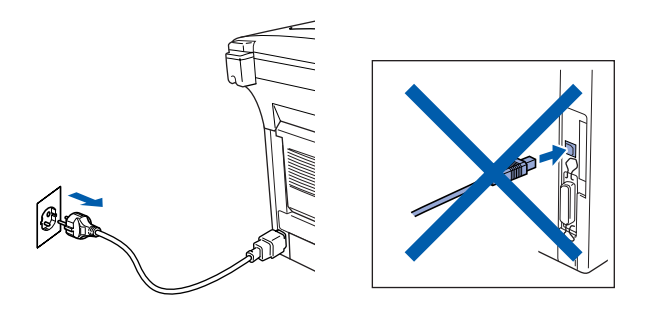

Schalten Sie den Computer ein. (Unter Windows® 2000 Professional/XP müssen Sie sich mit Administratorrechten anmelden.)

3 Legen Sie die mitgelieferte CD-ROM für Windows® in das CD-ROM-Laufwerk Ihres Computers.

Wenn das Dialogfeld zur Auswahl Ihres MFC-Modells erscheint, wählen Sie Ihr Modell. Wenn das Dialogfeld zur Auswahl Ihrer Sprache erscheint, wählen Sie Deutsch.

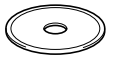

4 Das Hauptmenü der CD-ROM erscheint. Klicken Sie auf **MFL-Pro Suite installieren**.

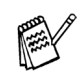

Falls dieses Fenster nicht automatisch erscheint, doppelklicken Sie im Windows<sup>®</sup> Explorer auf die Datei **setup.exe** im Hauptverzeichnis der CD-ROM.

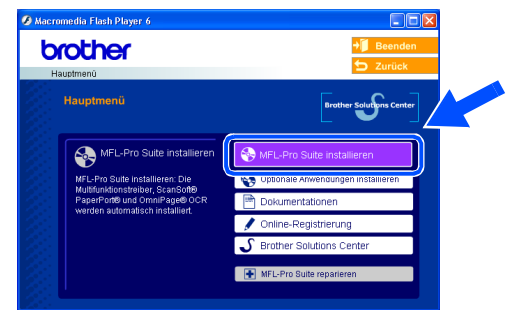

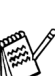

Falls das folgende Fenster erscheint, klicken Sie auf **OK**, um die Windows®-Updates zu installieren. Nach der Update-Installation startet der Computer eventuell neu. Die Installation wird in diesem Fall automatisch fortgesetzt.

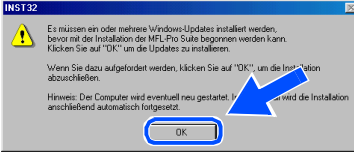

Falls die Installation nicht automatisch fortgesetzt wird, öffnen Sie das MFL-Pro Suite Hauptmenü erneut, indem Sie das CD-ROM-Laufwerk öffnen und wieder schließen oder indem Sie auf die Datei **setup.exe** im Hauptverzeichnis der CD-ROM doppelklicken. Fahren Sie dann mit Schritt 4 fort.

Windows ® USB

Treiber und Software installieren Treiber und Software installieren

5 Lesen Sie die ScanSoft® PaperPort® 9.0SE-Lizenzvereinbarung sorgfältig durch und klicken Sie auf **Ja**, wenn Sie diese Lizenzvereinbarung akzeptieren.

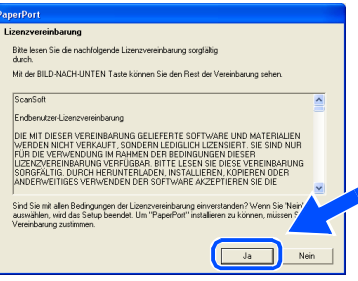

- 6 ScanSoft® PaperPort® 9.0SE wird nun installiert. Danach beginnt die Installation der MFL-Pro Suite.
	- 7 Wenn die Brother MFL-Pro Suite-Lizenzvereinbarung erscheint, lesen Sie die Lizenzvereinbarung sorgfältig durch und klicken Sie auf **Ja**, wenn Sie diese Lizenzvereinbarung akzeptieren.

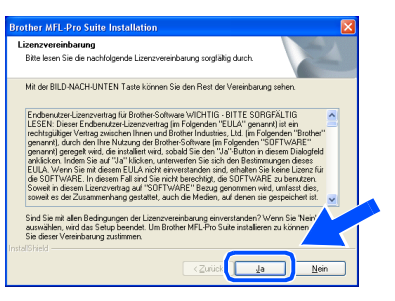

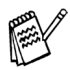

Falls bereits eine Version der MFL-Pro Suite installiert ist, erscheint der folgende Bildschirm. Klicken Sie dann auf **Ja**, um die bestehende Version zu deinstallieren. Anschließend wird der Computer neu gestartet und die Installation wird fortgesetzt.

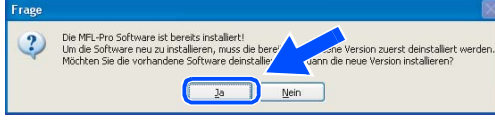

8 Wählen Sie **Lokaler Anschluss** und klicken Sie auf **Weiter**.

Die Installation wird fortgesetzt.

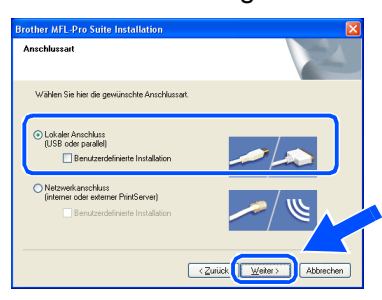

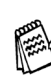

Wenn Sie den BR-Script-Druckertreiber installieren möchten, wählen Sie **Benutzerdefinierte Installation** und folgen den Anweisungen auf dem Bildschirm. Wenn das Dialogfeld **Komponenten wählen** erscheint, aktivieren Sie das Kontrollkästchen **BR-Script-Druckertreiber** und folgen weiter den Anweisungen auf dem Bildschirm.

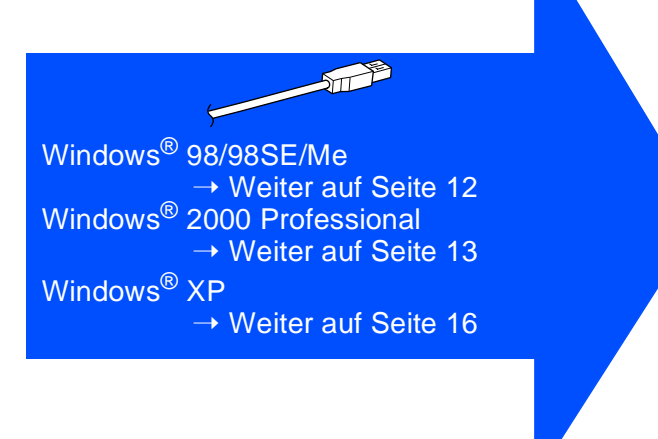

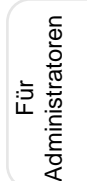

**USB-Kabel Windows® 98/98SE/Me/2000 Professional/XP)**

# <span id="page-15-0"></span>**Windows® 98/98SE/Me**

**Vergewissern Sie sich, dass Sie die Schritte** 1 **bis** 8 **auf [Seite 10 bis 11](#page-13-1) durchgeführt haben.**

9 Wenn der folgende Bildschirm erscheint, schließen Sie das USB-Kabel zuerst am Computer und dann am MFC an.

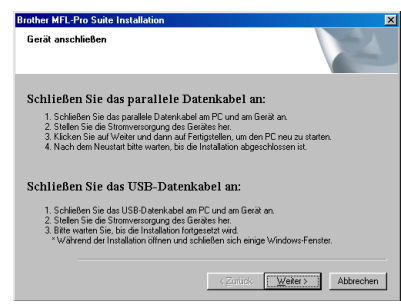

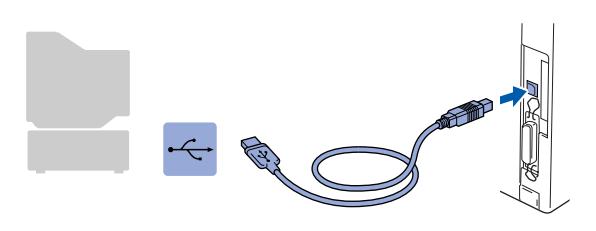

**10** Schließen Sie den Netzstecker des MFC an und schalten Sie das MFC ein.

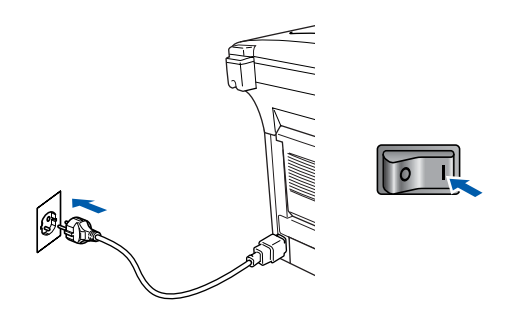

Nach einigen Sekunden erscheint das Installationsfenster.

Die Installation der Brother-Treiber startet automatisch. Folgen Sie den Anweisungen auf dem Bildschirm.

Wenn das Fenster zur Online-Registrierung erscheint, wählen Sie die gewünschte Option und folgen Sie den Anweisungen auf dem Bildschirm.

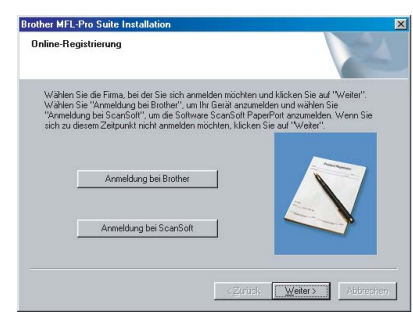

**12** Wenn der folgende Bildschirm erscheint, klicken Sie auf **Fertig stellen**, um den Computer neu zu starten.

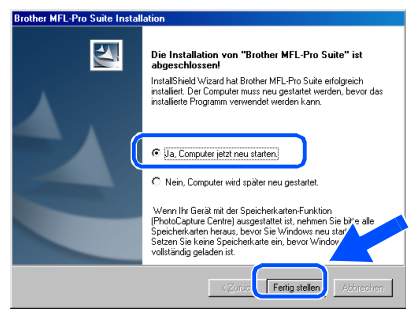

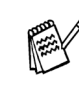

 $OKI)$ 

Falls die Installation nicht richtig erfolgte, versuchen Sie erneut, das Programm zu installieren, indem Sie im Hauptmenü der CD-ROM **MFL-Pro Suite reparieren** wählen. Folgen Sie dann den Anweisungen auf dem Bildschirm.

**Die MFL-Pro Suite sowie die Brother PC-FAX-, Drucker- und Scanner-Treiber sind nun installiert und die Installation ist abgeschlossen.**

Für Administratoren

Administratoren

# <span id="page-16-0"></span>**Windows® 2000 Professional**

### **Vergewissern Sie sich, dass Sie die Schritte** 1 **bis** 8 **auf [Seite 10 bis 11](#page-13-1)  durchgeführt haben.**

Wenn der folgende Bildschirm erscheint, schließen Sie das USB-Kabel zuerst am Computer und dann am MFC an.

# Schließen Sie das parallele Datenkabel an en Sie das parallele Datenkabel am PC und am Gerät an.<br>Sie die Stromversorgung des Gerätes her.<br>Sie auf Weiter und dann auf Fertigstellen, um den PC neu zu Schließen Sie das USB-Datenkabel an .<br>Sie das USB-Datenkabel am PC und a<br>en Sie, bis die Installation fortgesetzt wir Weiter> Abl

0 Schließen Sie den Netzstecker des MFC an und schalten Sie das MFC ein.

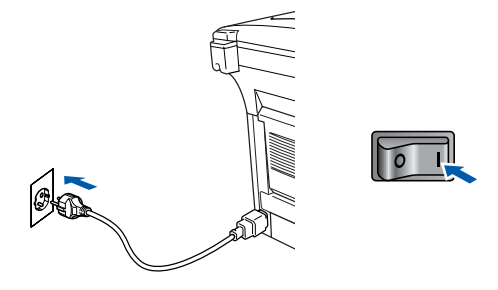

Nach einigen Sekunden erscheint das Installationsfenster. Die Installation der Brother-Treiber startet automatisch. Folgen Sie den Anweisungen auf dem Bildschirm.

**11** Wenn das Fenster zur Online-Registrierung erscheint, wählen Sie die gewünschte Option und folgen Sie den Anweisungen auf dem Bildschirm.

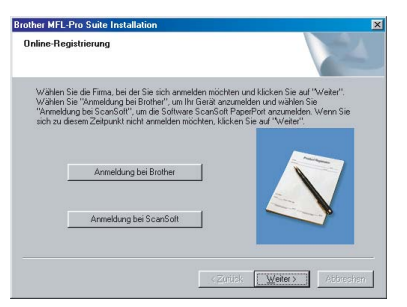

Wenn der folgende Bildschirm erscheint, klicken Sie auf **Fertig stellen**, um den Computer neu zu starten.

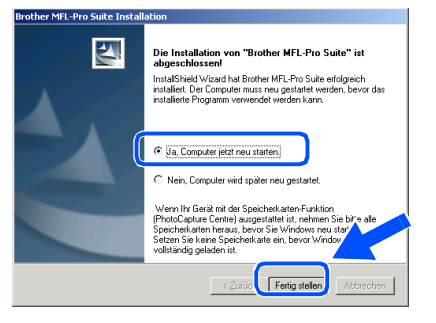

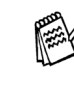

Falls die Installation nicht richtig erfolgte, versuchen Sie erneut, das Programm zu installieren, indem Sie im Hauptmenü der CD-ROM **MFL-Pro Suite reparieren** wählen. Folgen Sie dann den Anweisungen auf dem Bildschirm.

 $OK!$ **Zusammen mit der MFL-Pro Suite-Software wurde ein zertifizierter Windows® - Treiber installiert.**

> **Zusätzlich bietet Brother einen speziellen Treiber an, der viele besondere Funktionen unterstützt. Um diesen Brother-Treiber mit erweitertem Funktionsumfang zu installieren, fahren Sie nun mit Schritt <sup>®</sup> fort.**

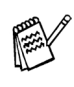

Eine ausführliche Beschreibung dieses Brother-Treibers finden Sie im Software-Handbuch auf der CD-ROM in Teil I, Kapitel 3.

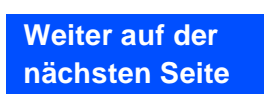

Windows®

**USB-Kabel (Windows® 98/98SE/Me/2000 Professional/XP)**

### **Installation des Brother-Treibers mit erweitertem Funktionsumfang**

C Wählen Sie im **Start**-Menü **Einstellungen** und dann **Drucker**. Klicken Sie auf **Neuer Drucker**. Der Druckerinstallations-Assistent startet.

Wenn das folgende Fenster erscheint, klicken Sie auf **Weiter**.

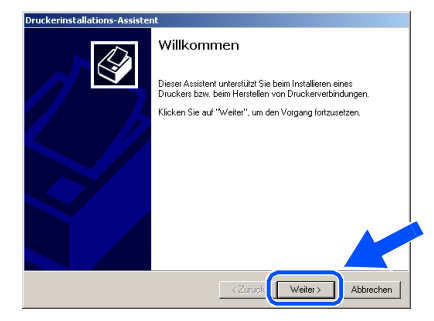

D Deaktivieren Sie das Kontrollkästchen **Automatische Druckererkennung und Installation von Plug & Play Druckern** und klicken Sie auf **Weiter**.

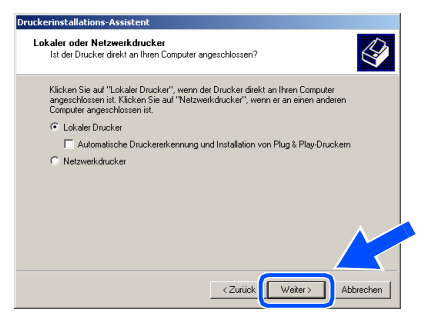

**[5**] Wählen Sie in der Liste der Druckeranschlüsse **USBXXX** aus und klicken Sie auf **Weiter**.

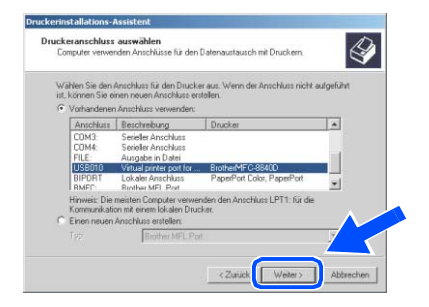

### **f 6** Klicken Sie auf Datenträger.

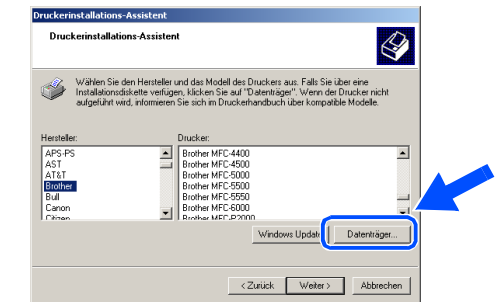

G Öffnen Sie auf der CD-ROM den Ordner **GER** für die deutsche Software. Wählen Sie den Ordner **W2K** und klicken Sie auf **Öffnen**. Wählen Sie den Ordner **Addprt** und klicken Sie auf **Öffnen**.

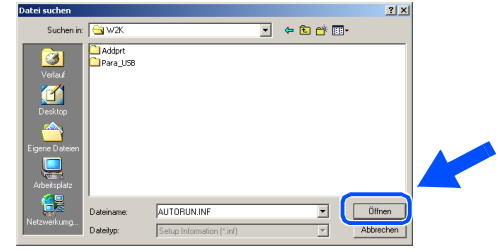

**H** Klicken Sie auf Öffnen.

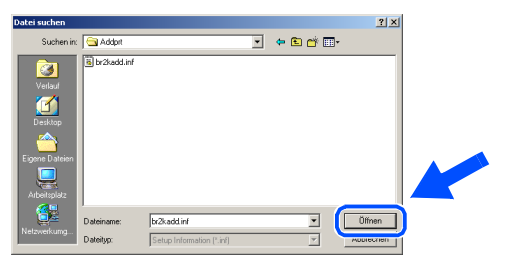

**19** Vergewissern Sie sich, dass das Verzeichnis **F:\GER\W2K\Addprt** im Fenster angezeigt wird (wobei F:\ für den Buchstaben Ihres CD-ROM-Laufwerks steht). Klicken Sie auf **OK**.

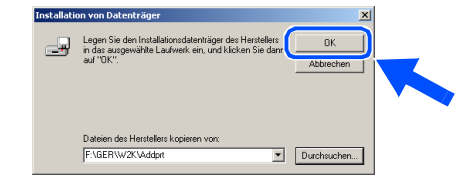

# Windows®

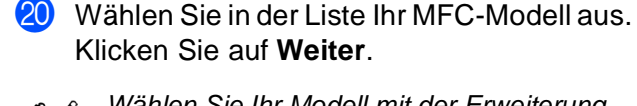

Wählen Sie Ihr Modell mit der Erweiterung "USB Printer".

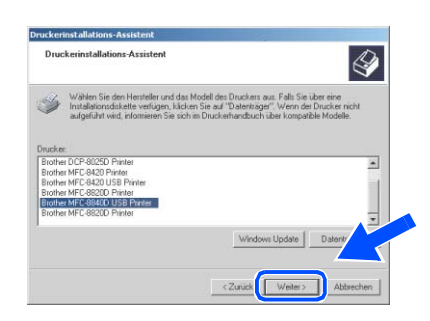

Das ausgewählte Modell wird nun angezeigt. Wählen Sie **Ja**, wenn das MFC als Standarddrucker verwendet werden soll.

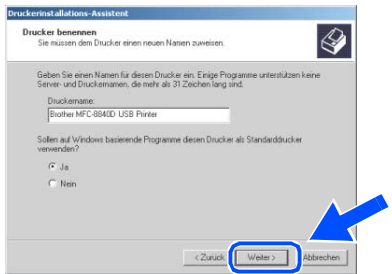

L Wenn der folgende Bildschirm erscheint, wählen Sie **Diesen Drucker nicht freigeben** und klicken Sie auf **Weiter**.

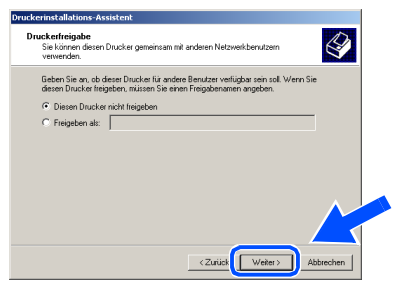

M Wählen Sie **Ja** und klicken Sie dann auf **Weiter**, um eine Testseite zu drucken.

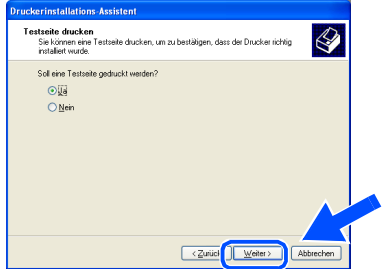

24 Wenn der folgende Bildschirm erscheint, klicken Sie auf **Fertig stellen**, um die Installation abzuschließen.

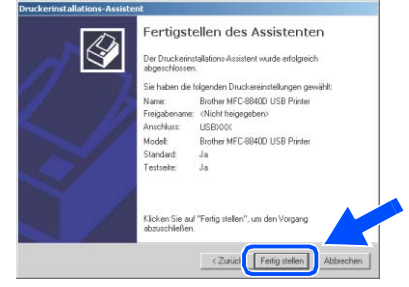

O Falls das Dialogfeld **Digitale Signatur nicht gefunden** erscheint, klicken Sie auf **Ja,** um die Treiber zu installieren. Die Treiber wurden von Brother sorgfältig getestet und können problemlos verwendet werden.

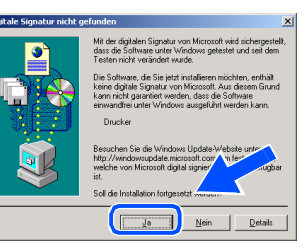

26 Klicken Sie auf OK, wenn die Testseite gedruckt wurde.

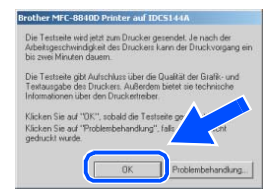

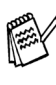

Es werden nun bei der Druckerauswahl jeweils zwei Treiber für Ihr MFC angezeigt. Der Treiber mit "Printer" hinter dem Modellnamen (zum Beispiel "Brother MFC-8840D USB Printer") ist der Brother-Treiber mit erweitertem Funktionsumfang.

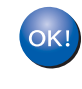

**Der Brother-Treiber mit erweitertem Funktionsumfang ist jetzt installiert und die Installation ist abgeschlossen.**

## **USB-Kabel (Windows® 98/98SE/Me/2000 Professional/XP)**

# <span id="page-19-0"></span>**Windows® XP**

## **Vergewissern Sie sich, dass Sie die Schritte** 1 **bis** 8 **auf [Seite 10 bis 11](#page-13-1)  durchgeführt haben.**

9 Wenn der folgende Bildschirm erscheint, schließen Sie das USB-Kabel zuerst am Computer und dann am MFC an.

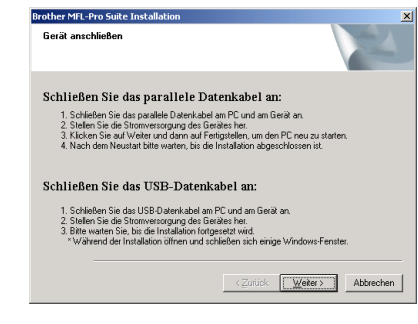

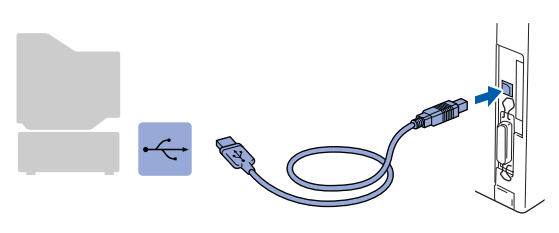

**10** Schließen Sie den Netzstecker des MFC an und schalten Sie das MFC ein.

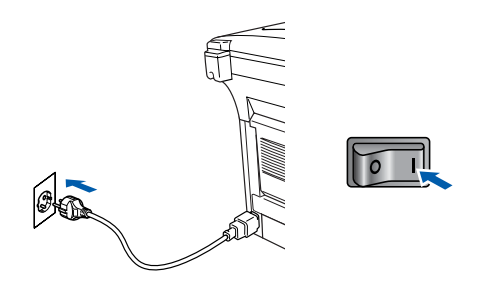

Nach einigen Sekunden erscheint das Installationsfenster.

Die Installation der Brother-Treiber startet automatisch. Es öffnen und schließen sich nun nacheinander verschiedene Bildschirme. Warten Sie ein wenig.

Wenn das Fenster zur Online-Registrierung erscheint, wählen Sie die gewünschte Option und folgen Sie den Anweisungen auf dem Bildschirm.

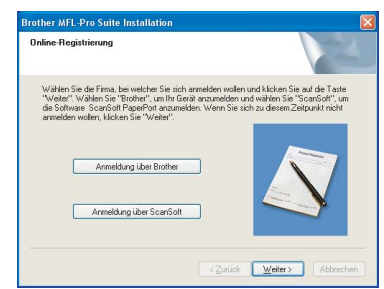

**B** Wenn der folgende Bildschirm erscheint, klicken Sie auf **Fertig stellen**, um den Computer neu zu starten.

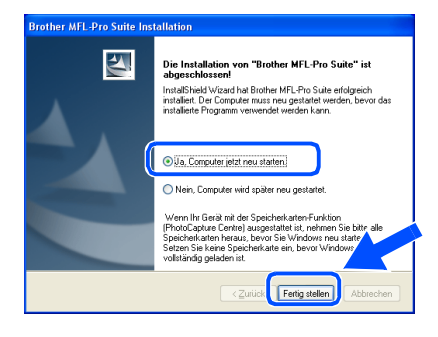

Falls die Installation nicht richtig erfolgte, versuchen Sie erneut, das Programm zu installieren, indem Sie im Hauptmenü der CD-ROM **MFL-Pro Suite reparieren** wählen. Folgen Sie dann den Anweisungen auf dem Bildschirm.

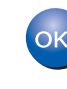

**Zusammen mit der MFL-Pro Suite-Software wurde ein zertifizierter Windows® - Treiber installiert.**

**Zusätzlich bietet Brother einen speziellen Treiber an, der viele besondere Funktionen unterstützt. Um diesen Brother-Treiber mit erweitertem Funktionsumfang zu installieren, fahren Sie nun mit Schritt <sup>13</sup> fort.** 

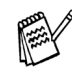

Eine ausführliche Beschreibung dieses Brother-Treibers finden Sie im Software-Handbuch auf der CD-ROM in Teil I, Kapitel 3.

# Windows®

### Windows ® USB

### **Installation des Brother-Treibers mit erweitertem Funktionsumfang**

**<sup>63</sup>** Wählen Sie im Start-Menü Systemsteue**rung** (nicht bei allen Versionen notwendig), **Drucker und Faxgeräte**. Klicken Sie auf **Drucker hinzufügen**. Der Druckerinstallations-Assistent startet.

Wenn das folgende Fenster erscheint, klicken Sie auf **Weiter**.

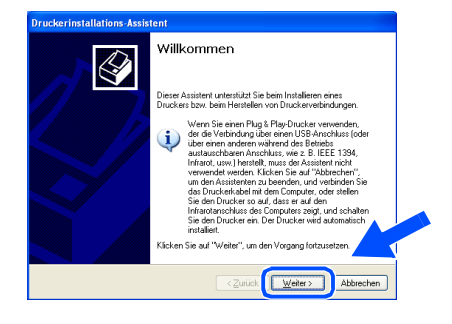

D Deaktivieren Sie das Kontrollkästchen **Plug & Play-Drucker automatisch ermitteln und installieren** und klicken Sie auf **Weiter**.

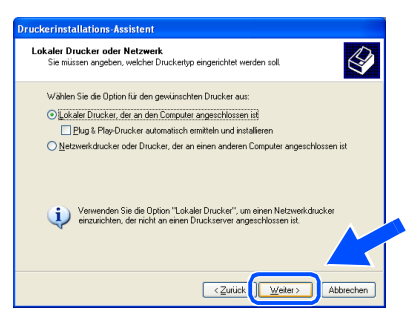

**15** Wählen Sie in der Liste der Druckeranschlüsse **USBXXX** aus und klicken Sie auf **Weiter**.

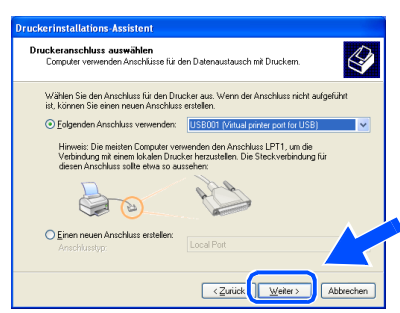

### **16** Klicken Sie auf Datenträger.

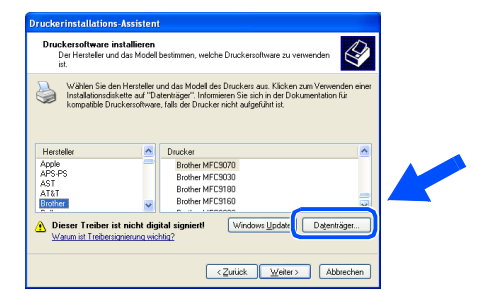

Öffnen Sie auf der CD-ROM den Ordner **GER** für die deutsche Software. Markieren Sie den Ordner **WXP** und klicken Sie auf **Öffnen**.

Markieren Sie den Ordner **Addprt** und klicken Sie auf **Öffnen**.

> $\sqrt{95}$  $\boxed{\qquad \qquad \Box \text{ffnen} \qquad \qquad }$

**18** Klicken Sie auf Öffnen.

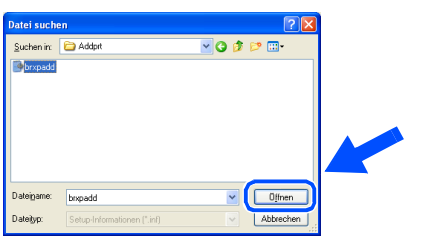

19 Vergewissern Sie sich, dass das Verzeichnis **X:\ger\WXP\Addprt** im Fenster angezeigt wird (wobei X:\ für den Buchstaben Ihres CD-ROM-Laufwerks steht). Klicken Sie auf **OK**.

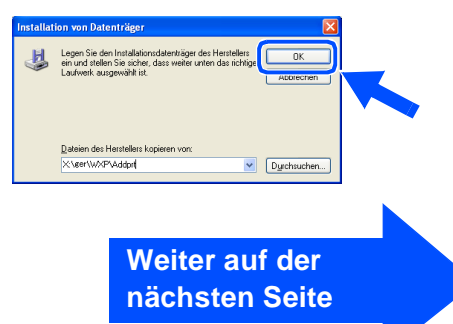

**USB-Kabel (Windows® 98/98SE/Me/2000 Professional/XP)**

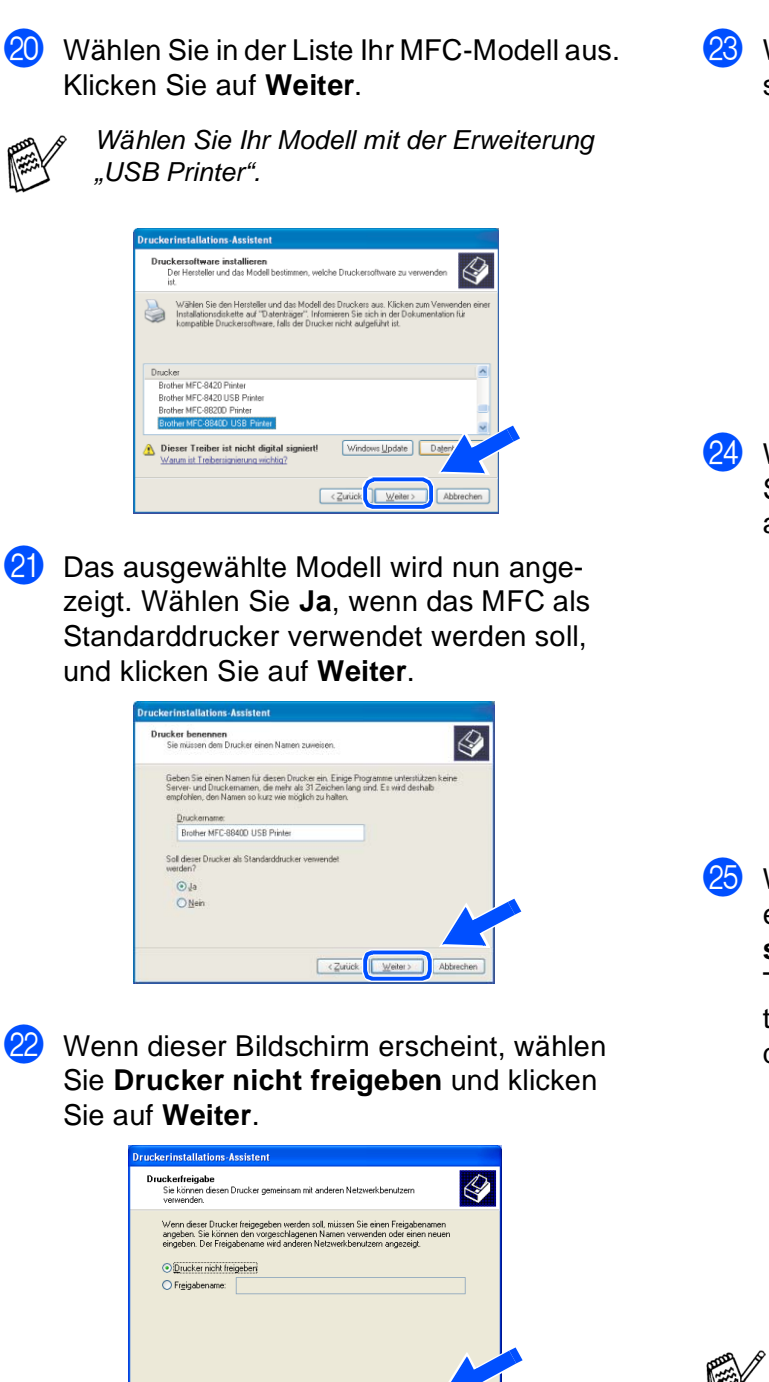

 $\sqrt{2 \text{urick}}$ 

M Wählen Sie **Ja** und **Weiter**, um eine Testseite zu drucken.

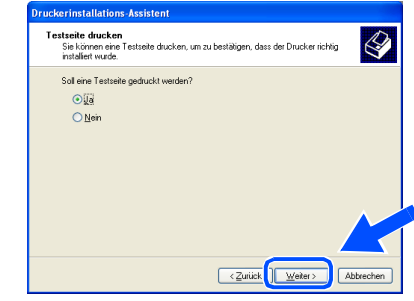

24 Wenn dieser Bildschirm erscheint, klicken Sie auf **Fertig stellen**, um die Installation abzuschließen.

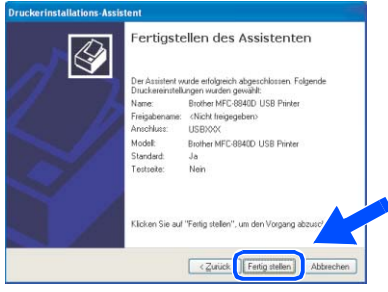

**25** Wenn das Dialogfeld **Hardwareinstallation** erscheint, klicken Sie auf **Installation fortsetzen**, um die Treiber zu installieren. Die Treiber wurden von Brother sorgfältig getestet und können problemlos verwendet werden.

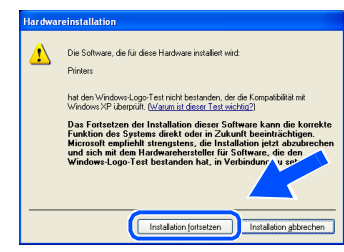

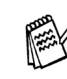

Es werden nun bei der Druckerauswahl jeweils zwei Treiber für Ihr MFC angezeigt. Der Treiber mit "Printer" hinter dem Modellnamen (z. B., Brother MFC-8840D USB Printer") ist der Brother-Treiber mit erweitertem Funktionsumfang.

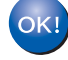

**Der Brother-Treiber mit erweitertem Funktionsumfang ist jetzt installiert und die Installation ist abgeschlossen.**

<span id="page-22-0"></span>Vergewissern Sie sich, dass Sie das MFC wie in Schritt 1 "Inbetriebnahme **des MFC" auf [Seite 2 bis 7](#page-5-4) beschrieben vorbereitet haben.**

Windows ® USB

Brother empfiehlt, das MFC direkt an den USB-Anschluss des Computers anzuschließen.

- Schließen Sie am Computer alle Anwendungen, bevor Sie die Installation der MFL-Pro Suite starten.
- <span id="page-22-1"></span>1 Schalten Sie das MFC aus, ziehen Sie den Netzstecker und ziehen Sie das Datenkabel ab, falls Sie es zuvor schon angeschlossen haben.

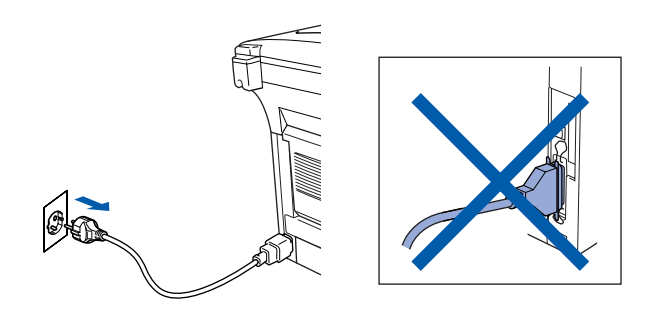

- Schalten Sie den Computer ein. (Unter Windows® 2000 Professional/XP müssen Sie sich mit Administratorrechten anmelden.)
- 3 Legen Sie die mitgelieferte CD-ROM für Windows® in das CD-ROM-Laufwerk Ihres Computers.

Wenn das Dialogeld zur Auswahl Ihres MFC-Modells erscheint, wählen Sie Ihr Modell aus. Wenn das Dialogfeld zur Auswahl Ihrer Sprache erscheint, wählen Sie Deutsch.

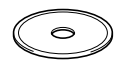

4 Das Hauptmenü der CD-ROM erscheint. Klicken Sie auf **MFL-Pro Suite installieren**.

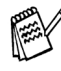

Falls dieses Fenster nicht automatisch erscheint, doppelklicken Sie im Windows<sup>®</sup> Explorer auf die Datei **setup.exe** im Hauptverzeichnis der CD-ROM.

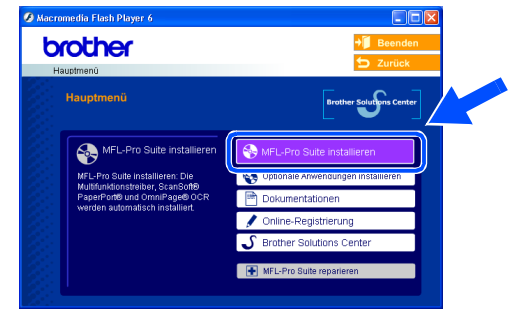

Falls das folgende Fenster erscheint, klicken Sie auf **OK**, um die Windows®-Updates zu installieren. Nach der Update-Installation startet der Computer eventuell neu. Die Installation wird in diesem Fall automatisch fortgesetzt.

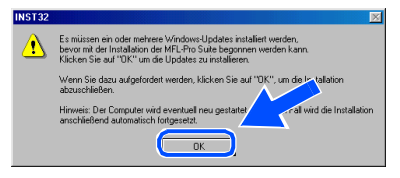

Falls die Installation nicht automatisch fortgesetzt wird, öffnen Sie das MFL-Pro Suite Hauptmenü erneut, indem Sie das CD-ROM-Laufwerk öffnen und wieder schließen oder indem Sie auf die Datei **setup.exe** im Hauptverzeichnis der CD-ROM doppelklicken. Fahren Sie dann mit Schritt<sup>4</sup> fort.

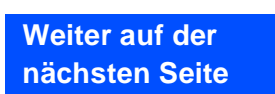

## **Paralleles Datenkabel**

**(Windows® 98/98SE/Me/2000 Professional/XP)**

5 Lesen Sie die ScanSoft® PaperPort® 9.0SE-Lizenzvereinbarung sorgfältig durch und klicken Sie auf **Ja**, wenn Sie diese Lizenzvereinbarung akzeptieren.

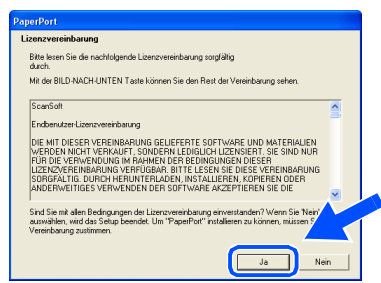

- 6 ScanSoft® PaperPort® 9.0SE wird nun installiert. Danach beginnt die Installation der MFL-Pro Suite.
- 7 Wenn die Brother MFL-Pro Suite-Lizenzvereinbarung erscheint, lesen Sie die Lizenzvereinbarung sorgfältig durch und klicken Sie auf **Ja**, wenn Sie diese Lizenzvereinbarung akzeptieren.

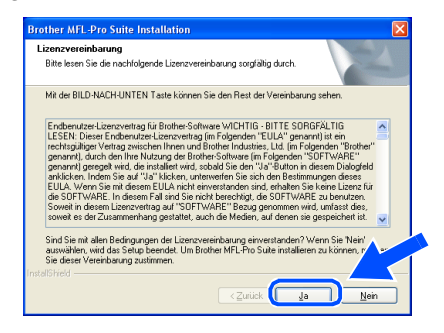

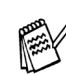

Falls bereits eine Version der MFL-Pro Suite installiert ist, erscheint der folgende Bildschirm. Klicken Sie dann auf **Ja**, um die bestehende Version zu deinstallieren. Anschließend wird der Computer neu gestartet und die Installation wird fortgesetzt.

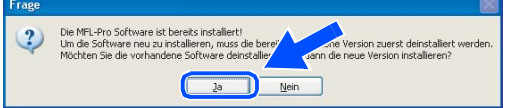

8 Wählen Sie **Lokaler Anschluss** und klicken Sie auf **Weiter**.

Die Installation wird fortgesetzt.

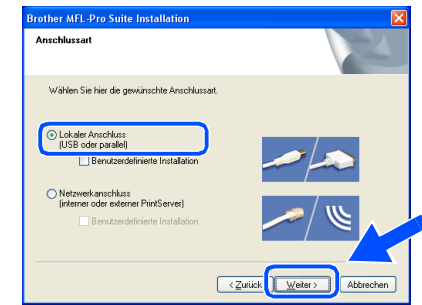

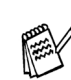

Wenn Sie den BR-Script-Druckertreiber installieren möchten, wählen Sie **Benutzerdefinierte Installation** und folgen den Anweisungen auf dem Bildschirm. Wenn das Dialogfeld **Komponenten wählen** erscheint, aktivieren Sie das Kontrollkästchen **BR-Script-Druckertreiber** und folgen weiter den Anweisungen auf dem Bildschirm.

Windows® 98/98SE/Me ➝ [Weiter auf Seite 21](#page-24-0) Windows[® 2000 Professional](#page-25-0) ➝ Weiter auf Seite 22 Windows<sup>®</sup> XP ➝ [Weiter auf Seite 26](#page-29-0)

Für Administratoren

Administratoren

Treiber und Software installieren

Treiber und Software installieren

Windows

Vindows

Parallel

®

# <span id="page-24-0"></span>**Windows® 98/98SE/Me**

**Vergewissern Sie sich, dass Sie die Schritte** 1 **bis** 8 **auf [Seite 19 bis 20](#page-22-1)  durchgeführt haben.**

9 Wenn der folgende Bildschirm erscheint, schließen Sie das parallele Datenkabel zuerst am Computer und dann am MFC an.

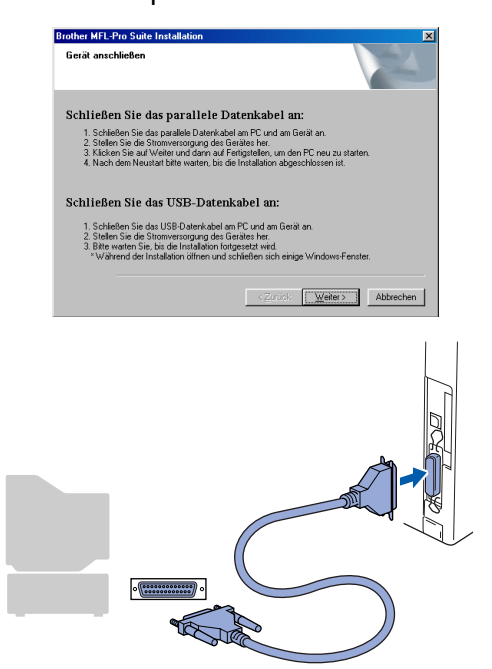

0 Schließen Sie den Netzstecker des MFC an und schalten Sie das MFC ein. .

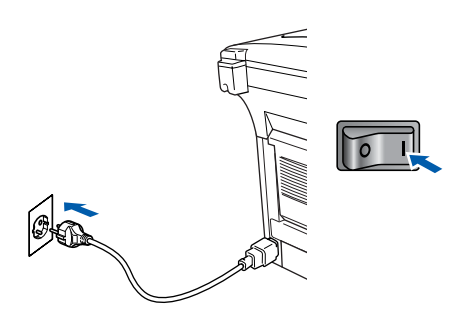

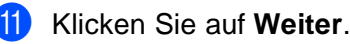

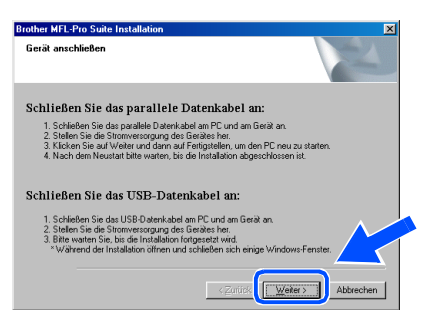

<sup>12</sup> Wenn das Fenster zur Online-Registrierung erscheint, wählen Sie die gewünschte Option und folgen Sie den Anweisungen auf dem Bildschirm.

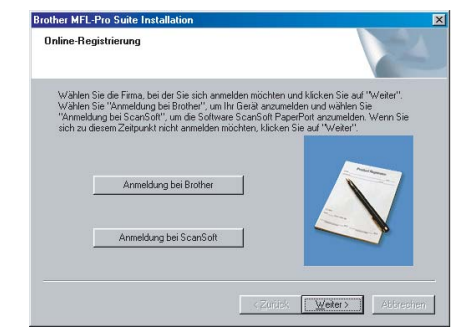

<sup>13</sup> Wenn der folgende Bildschirm erscheint, klicken Sie auf **Fertig stellen**, um den Computer neu zu starten.

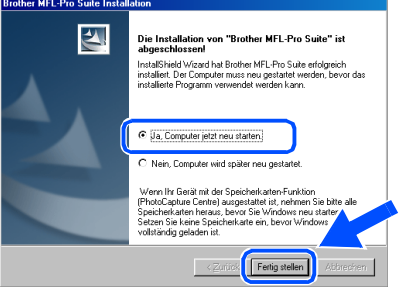

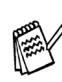

Falls die Installation nicht richtig erfolgte, versuchen Sie erneut, das Programm zu installieren, indem Sie im Hauptmenü der CD-ROM **MFL-Pro Suite reparieren** wählen. Folgen Sie dann den Anweisungen auf dem Bildschirm.

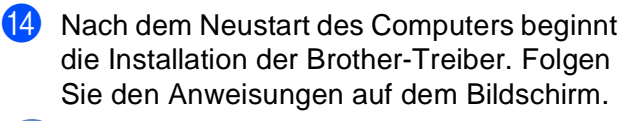

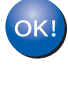

**Die Brother PC-FAX-, Drucker- und Scannertreiber sind nun installiert und die Installation ist abgeschlossen.**

## **Paralleles Datenkabel (Windows® 98/98SE/Me/2000 Professional/XP)**

# <span id="page-25-0"></span>**Windows® 2000 Professional**

**Vergewissern Sie sich, dass Sie die Schritte** 1 **bis** 8 **auf [Seite 19 bis 20](#page-22-1)  durchgeführt haben.**

9 Wenn der folgende Bildschirm erscheint, schließen Sie das USB-Kabel zuerst am Computer und dann am MFC an.

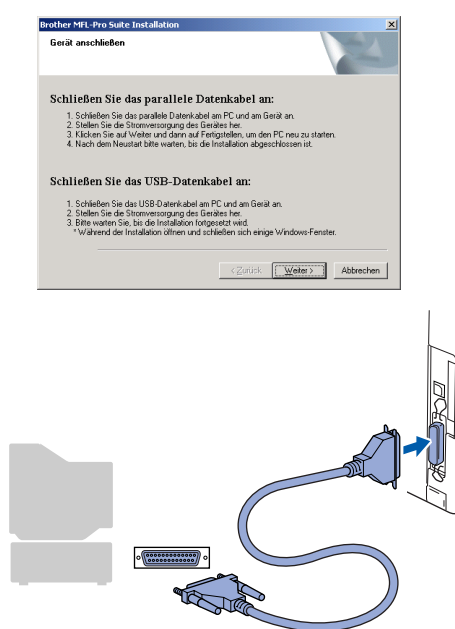

**10** Schließen Sie den Netzstecker des MFC an und schalten Sie das MFC ein. .

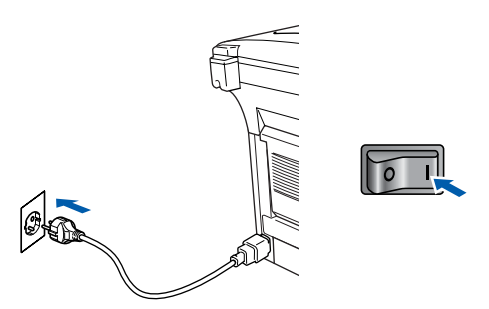

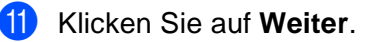

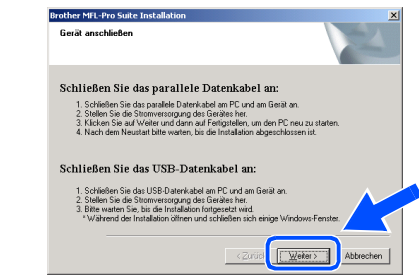

12 Wenn das Fenster zur Online-Registrierung erscheint, wählen Sie die gewünschte Option und folgen Sie den Anweisungen auf dem Bildschirm.

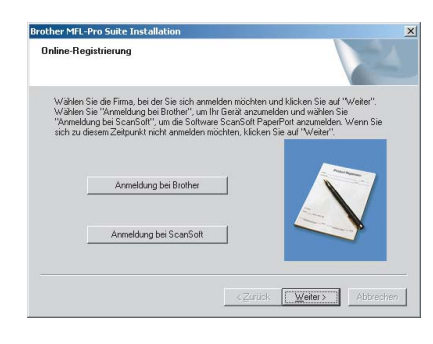

Klicken Sie auf Fertig stellen, um den Computer neu zu starten.

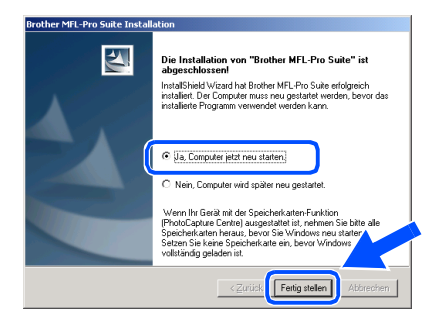

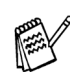

Falls die Installation nicht richtig erfolgte, versuchen Sie erneut, das Programm zu installieren, indem Sie im Hauptmenü der CD-ROM **MFL-Pro Suite reparieren** wählen. Folgen Sie dann den Anweisungen auf dem Bildschirm.

14 Nach dem Neustart des Computers beginnt automatisch die Installation der Brother-Treiber. Folgen Sie den Anweisungen auf dem Bildschirm.

Für Administratoren

Administratoren

Windows ® Parallel

Treiber und Software installieren Treiber und Software installieren

**(5)** Falls das Dialogfeld Digitale Signatur **nicht gefunden** erscheint, klicken Sie auf **Ja,** um die Treiber zu installieren. Die Treiber wurden von Brother sorgfältig getestet und können problemlos verwendet werden.

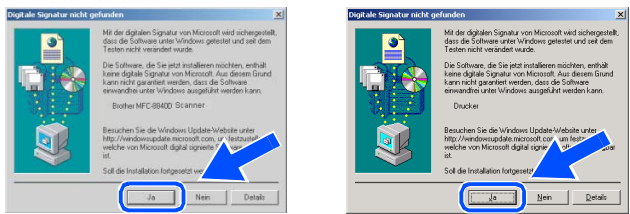

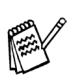

Falls die Installation nicht richtig erfolgte, wählen Sie im Hauptmenü der CD-ROM **MFL-Pro Suite reparieren** und folgen Sie dann den Anweisungen auf dem Bildschirm.

**Zusammen mit der MFL-Pro Suite-Soft-** $\overline{OK}$ **ware wurde ein zertifizierter Windows® - Treiber installiert.**

> **Zusätzlich bietet Brother einen speziellen Treiber an, der viele besondere Funktionen unterstützt. Um diesen Brother-Treiber mit erweitertem Funktionsumfang zu installieren, fahren Sie nun mit Schritt <b>B** fort.

Eine ausführliche Beschreibung dieses Brother-Treibers finden Sie im Software-Handbuch auf der CD-ROM in Teil I, Kapitel 3.

### **Installation des Brother-Treibers mit erweitertem Funktionsumfang**

F Wählen Sie im **Start**-Menü **Einstellungen** und dann **Drucker**. Klicken Sie auf **Neuer Drucker**. Der Druckerinstallations-Assistent startet. Wenn das folgende Fenster erscheint, klicken Sie auf **Weiter**.

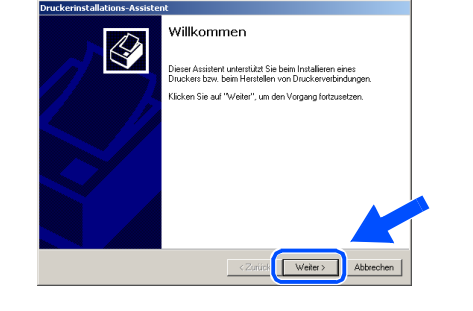

G Entfernen Sie das Häkchen von **Automatische Druckererkennung und Installation von Plug & Play Druckern** und klicken Sie auf **Weiter**.

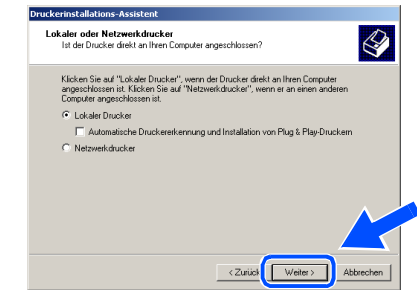

18 Wählen Sie in der Liste für Druckeranschlüsse **BMFC Brother MFL Port** aus und klicken Sie auf **Weiter**.

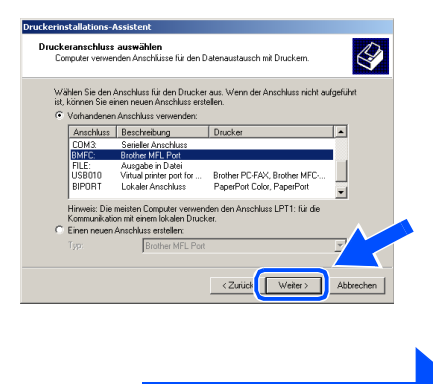

**Weiter auf der nächsten Seite**

## **Paralleles Datenkabel**

**(Windows® 98/98SE/Me/2000 Professional/XP)**

### I Klicken Sie auf **Datenträger**.

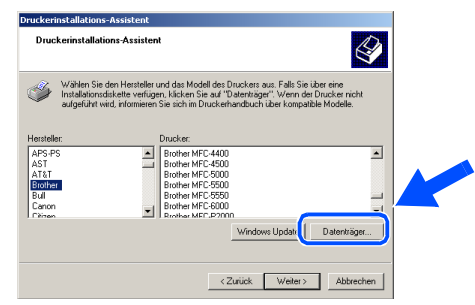

**20** Öffnen Sie auf der CD-ROM den Ordner **GER** für die deutsche Software. Markieren Sie den Ordner **W2K** und klicken Sie auf **Öffnen**.

Markieren Sie den Ordner **Addprt** und klicken Sie auf **Öffnen**.

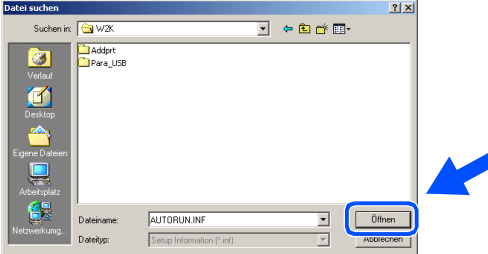

**21** Klicken Sie auf Öffnen.

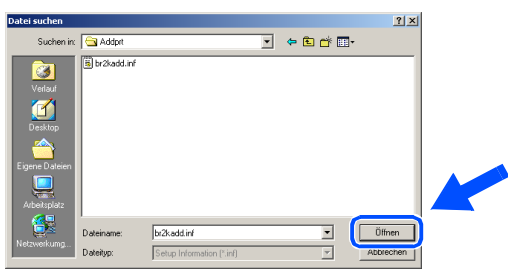

22 Vergewissern Sie sich, dass das Verzeichnis **F:\GER\W2K\Addprt** im Fenster angezeigt wird (wobei F:\ für den Buchstaben Ihres CD-ROM-Laufwerks steht). Klicken Sie auf **OK**.

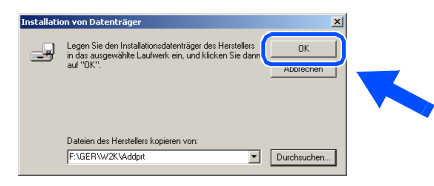

M Wählen Sie Brother **MFC-8440 Printer** bzw. Brother **MFC-8840D Printer** in der Liste aus und klicken Sie auf **Weiter**.

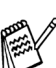

Wählen Sie kein Modell mit der Erweiterung "USB Printer".

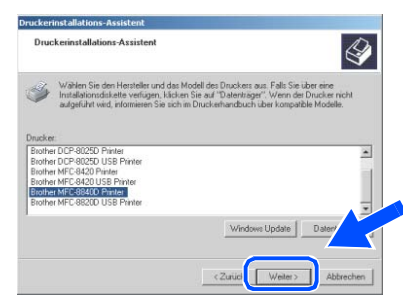

24 Das ausgewählte Modell wird nun angezeigt. Wählen Sie **Ja**, wenn das MFC als Standarddrucker verwendet werden soll.

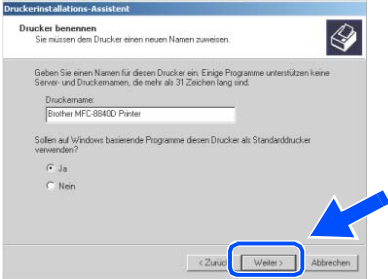

Wenn dieser Bildschirm erscheint, wählen Sie **Diesen Drucker nicht freigeben** und klicken Sie auf **Weiter**.

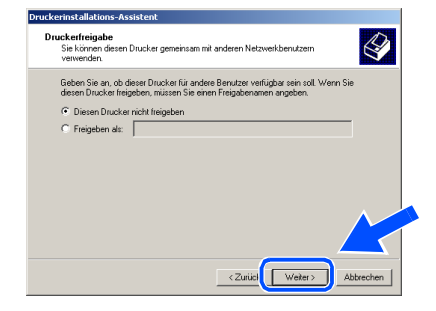

# Windows®

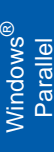

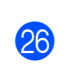

**26** Wählen Sie Ja und klicken Sie dann auf **Weiter**, um eine Testseite zu drucken.

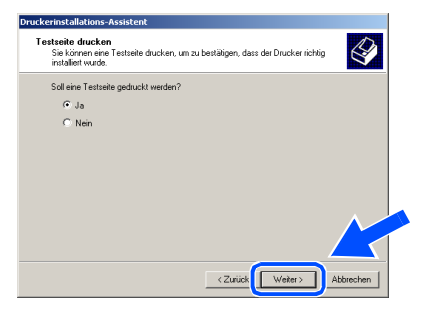

**27** Wenn dieser Bildschirm erscheint, klicken Sie auf **Fertig stellen**, um die Installation abzuschließen.

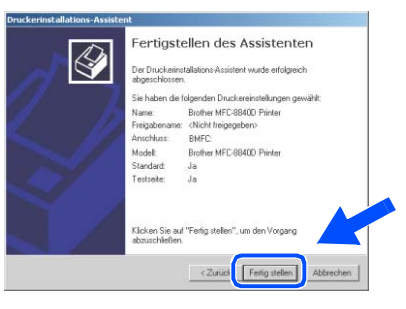

R Falls das Dialogfeld **Digitale Signatur nicht gefunden** erscheint, klicken Sie auf **Ja,** um die Treiber zu installieren. Die Treiber wurden von Brother sorgfältig getestet und können problemlos verwendet werden.

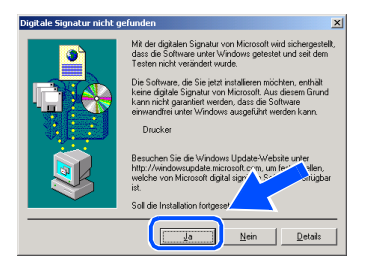

**29** Klicken Sie auf OK, wenn die Testseite gedruckt wurde.

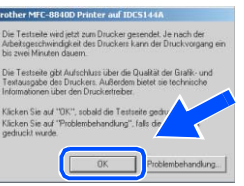

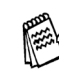

Es werden nun bei der Druckerauswahl jeweils zwei Treiber für Ihr MFC angezeigt. Der Treiber mit "Printer" hinter dem Modellnamen (zum Beispiel "Brother MFC-8840D Printer") ist der Brother-Treiber mit erweitertem Funktionsumfang.

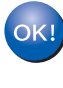

**Der Brother-Treiber mit erweitertem Funktionsumfang ist jetzt installiert und die Installation ist abgeschlossen.**

## **Paralleles Datenkabel (Windows® 98/98SE/Me/2000 Professional/XP)**

# <span id="page-29-0"></span>**Windows® XP**

## **Vergewissern Sie sich, dass Sie die Schritte** 1 **bis** 8 **auf [Seite 19 bis 20](#page-22-1)  durchgeführt haben.**

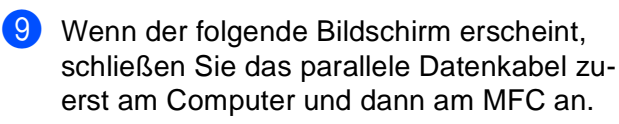

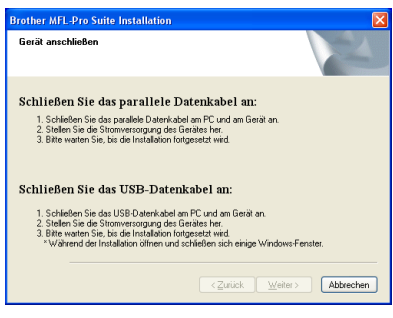

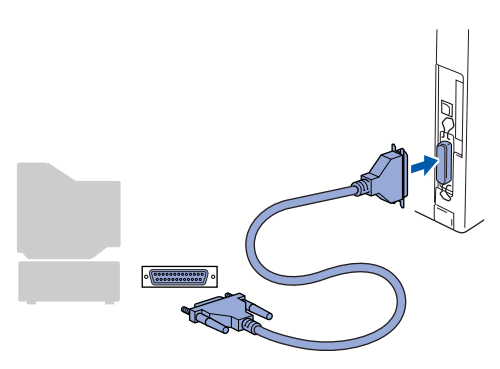

10 Schließen Sie den Netzstecker des MFC an und schalten Sie das MFC ein. .

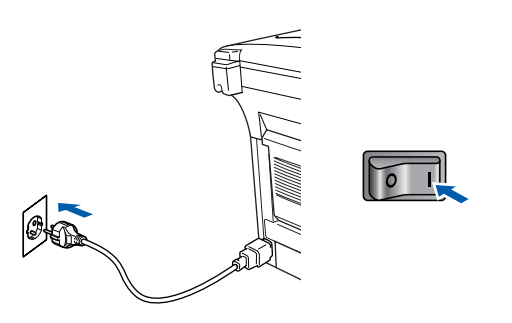

Nach einigen Sekunden erscheint das Installationsfenster.

Die Installation der Brother-Treiber startet automatisch. Es öffnen und schließen sich nun nacheinander verschiedene Bildschirme. Warten Sie ein wenig.

Wenn das Fenster zur Online-Registrierung erscheint, wählen Sie die gewünschte Option und folgen Sie den Anweisungen auf dem Bildschirm.

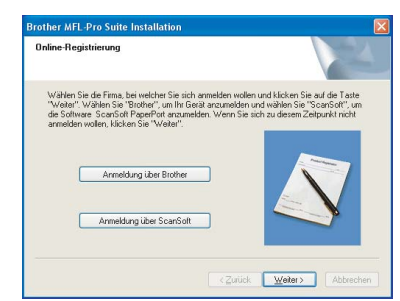

12 Wenn der folgende Bildschirm erscheint, klicken Sie auf **Fertig stellen**, um den Computer neu zu starten.

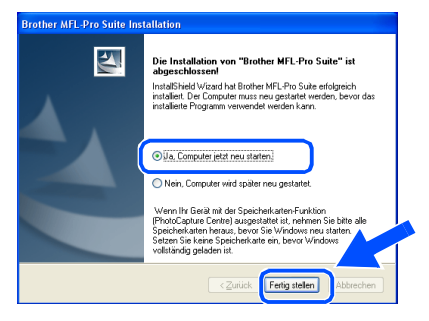

Falls die Installation nicht richtig erfolgte, versuchen Sie erneut, das Programm zu installieren, indem Sie im Hauptmenü der CD-ROM **MFL-Pro Suite reparieren** wählen. Folgen Sie dann den Anweisungen auf dem Bildschirm.

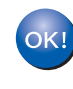

**Zusammen mit der MFL-Pro Suite-Software wurde ein zertifizierter Windows® - Treiber installiert.**

**Zusätzlich bietet Brother einen speziellen Treiber an, der viele besondere Funktionen unterstützt. Um diesen Brother-Treiber mit erweitertem Funktionsumfang zu installieren, fahren Sie nun mit Schritt <sup>13</sup> fort.** 

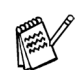

Eine ausführliche Beschreibung dieses Brother-Treibers finden Sie im Software-Handbuch auf der CD-ROM in Teil I, Kapitel 3.

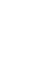

# Windows®

# Windows ® Parallel

### **Installation des Brother-Treibers mit erweitertem Funktionsumfang**

**<sup>63</sup>** Wählen Sie im Start-Menü Systemsteue**rung** (nicht bei allen Versionen notwendig), **Drucker und Faxgeräte**. Klicken Sie auf **Drucker hinzufügen**. Der Druckerinstallations-Assistent startet.

Wenn das folgende Fenster erscheint, klicken Sie auf **Weiter**.

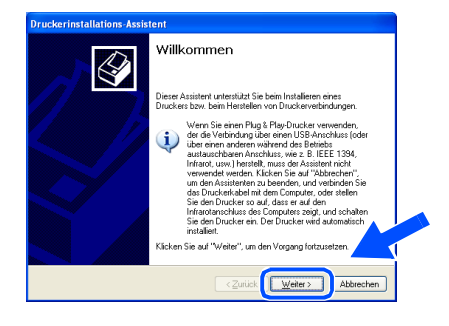

D Deaktivieren Sie das Kontrollkästchen **Plug & Play-Drucker automatisch ermitteln und installieren** und klicken Sie auf **Weiter**.

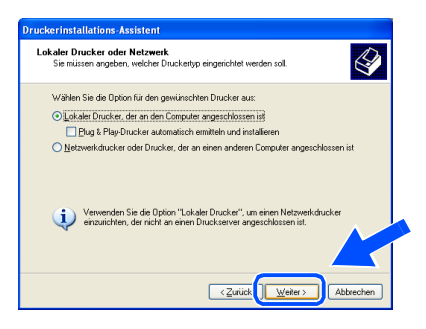

**E** Wählen Sie in der Liste der Druckeranschlüsse **BMFC: (Brother MFL Port)** und klicken Sie auf **Weiter**.

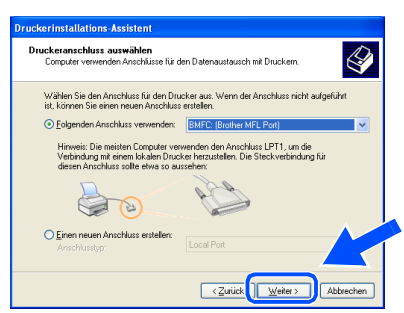

### **16** Klicken Sie auf Datenträger.

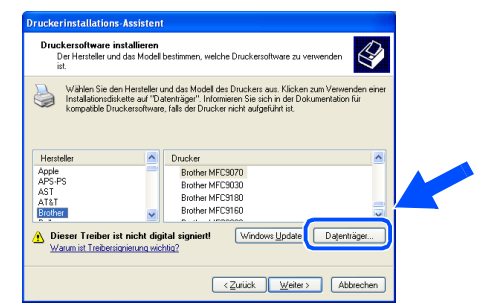

Öffnen Sie auf der CD-ROM den Ordner **GER** für die deutsche Software. Markieren Sie den Ordner **WXP** und klicken Sie auf **Öffnen**.

Markieren Sie den Ordner **Addprt** und klicken Sie auf **Öffnen**.

> $\sqrt{98P}$  $\boxed{\qquad \qquad \text{Offnen} \qquad \qquad }$

**18** Klicken Sie auf Öffnen.

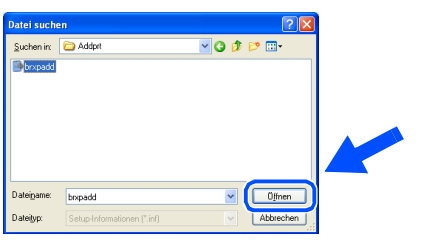

19 Vergewissern Sie sich, dass das Verzeichnis **X:\ger\WXP\Addprt** im Fenster angezeigt wird (wobei X:\ für den Buchstaben Ihres CD-ROM-Laufwerks steht). Klicken Sie auf **OK**.

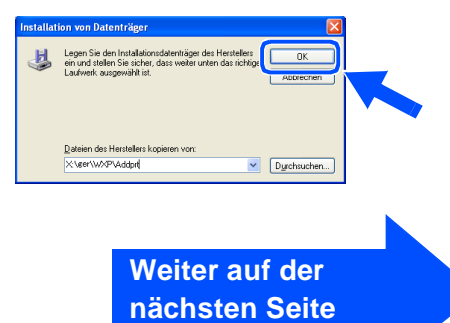

Administratoren Administratoren Für

## **Paralleles Datenkabel**

**Windows® 98/98SE/Me/2000 Professional/XP)**

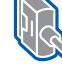

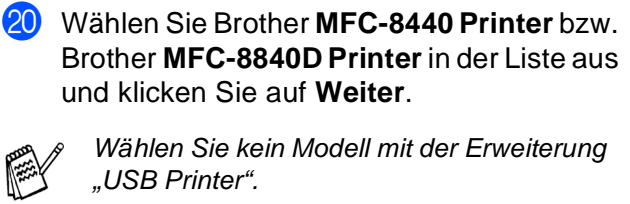

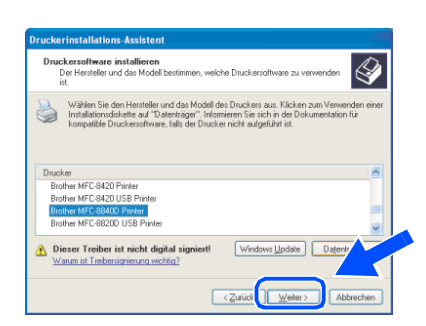

21 Das ausgewählte Modell wird nun angezeigt. Wählen Sie **Ja**, wenn das MFC als Standarddrucker verwendet werden soll.

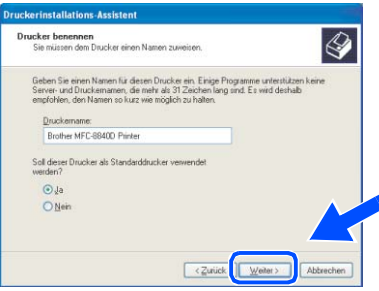

22 Wenn dieser Bildschirm erscheint, wählen Sie **Drucker nicht freigeben** und klicken Sie auf **Weiter**.

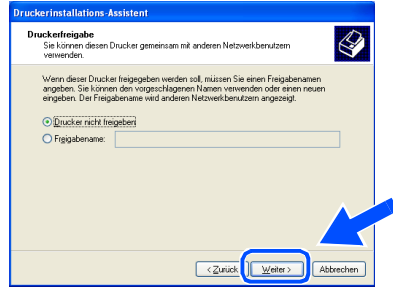

M Wählen Sie **Ja** und **Weiter**, um eine Testseite zu drucken.

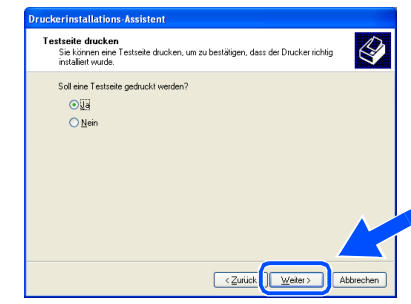

24 Klicken Sie auf **Fertig stellen**, um die Installation abzuschließen.

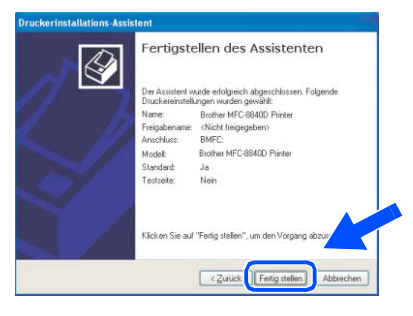

**25** Falls das Dialogfeld **Hardwareinstallation** erscheint, klicken Sie auf **Installation fortsetzen,** um den Treiber zu installieren. Die Treiber wurden von Brother sorgfältig getestet und kann problemlos verwendet werden.

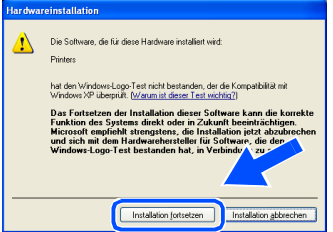

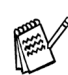

Es werden nun bei der Druckerauswahl jeweils zwei Treiber für Ihr MFC angezeigt. Der Treiber mit "Printer" hinter dem Modellnamen (zum Beispiel "Brother MFC-8840D Printer") ist der Brother-Treiber mit erweitertem Funktionsumfang.

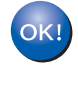

**Der Brother-Treiber mit erweitertem Funktionsumfang ist jetzt installiert und die Installation ist abgeschlossen.**

Für Administratoren

Administratoren

# <span id="page-32-0"></span>**Windows NT® Workstation Version 4.0**

Vergewissern Sie sich, dass Sie das MFC wie in Schritt 1 "Inbetriebnahme **des MFC" auf [Seite 2 bis 7](#page-5-4) beschrieben vorbereitet haben.**

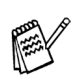

- Brother empfiehlt, das MFC direkt an den USB-Anschluss des Computers anzuschließen.
- Schließen Sie am Computer alle Anwendungen, bevor Sie die Installation der MFL-Pro Suite starten.
- Schalten sie den Computer ein. Sie müssen sich als Administrator anmelden.
- 2 Schließen Sie das parallele Datenkabel zuerst am Computer und dann am MFC an.

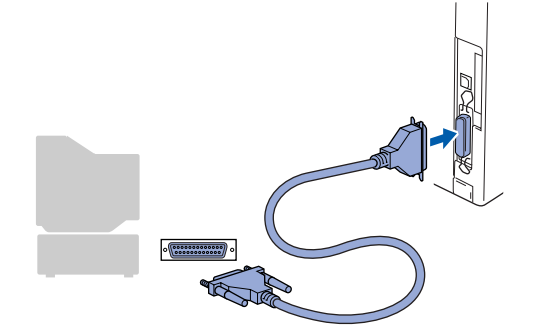

3 Schließen Sie den Netzstecker des MFC an und schalten Sie das MFC ein.

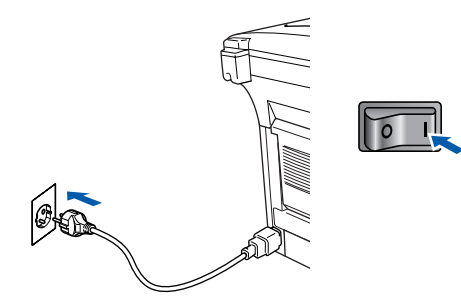

4 Legen Sie die mitgelieferte CD-ROM für Windows® in das CD-ROM-Laufwerk Ihres Computers.

Wenn das Dialogfeld zur Auswahl Ihres MFC-Modells erscheint, wählen Sie Ihr Modell aus. Wenn das Dialogfeld zur Auswahl Ihrer Sprache erscheint, wählen Sie Deutsch.

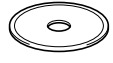

- **5** Das Hauptmenü der CD-ROM erscheint. Klicken Sie auf **MFL-Pro Suite installieren**.
- 

Falls dieses Fenster nicht automatisch erscheint, doppelklicken Sie im Windows<sup>®</sup> Explorer auf die Datei **setup.exe** im Hauptverzeichnis der CD-ROM.

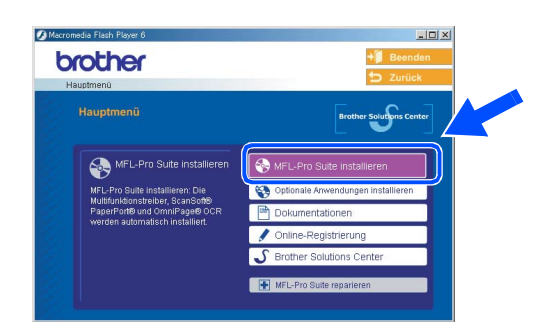

Falls das folgende Fenster erscheint, klicken Sie auf **OK**, um die Windows®-Updates zu installieren. Nach der Update-Installation startet der Computer eventuell neu. Die Installation wird in diesem Fall automatisch fortgesetzt.

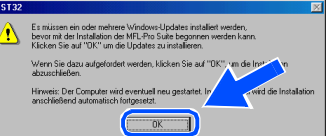

Falls die Installation nicht automatisch fortgesetzt wird, öffnen Sie das MFL-Pro Suite Hauptmenü erneut, indem Sie das CD-ROM-Laufwerk öffnen und wieder schließen oder indem Sie auf die Datei **setup.exe** im Hauptverzeichnis der CD-ROM doppelklicken. Fahren Sie dann mit Schritt 6 fort.

6 Lesen Sie die ScanSoft® PaperPort® 9.0SE-Lizenzvereinbarung sorgfältig durch und klicken Sie auf **Ja**, wenn Sie diese Lizenzvereinbarung akzeptieren.

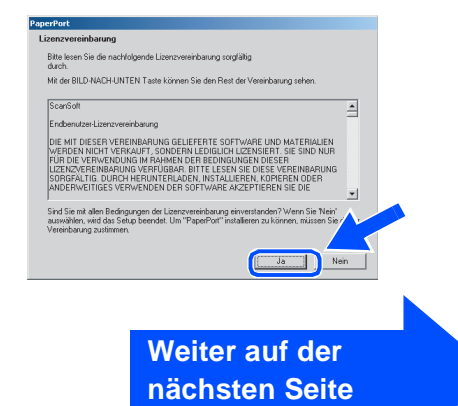

Parallel

Treiber und Software installieren

Treiber und Software installieren

# **Windows NT® Workstation Version 4.0**

- **7** ScanSoft<sup>®</sup> PaperPort<sup>®</sup> 9.0SE wird nun installiert. Danach beginnt die Installation der MFL-Pro Suite.
- 8 Wenn die Brother MFL-Pro Suite-Lizenzvereinbarung erscheint, lesen Sie die Lizenzvereinbarung sorgfältig durch und klicken Sie auf **Ja**, wenn Sie diese Lizenzvereinbarung akzeptieren.

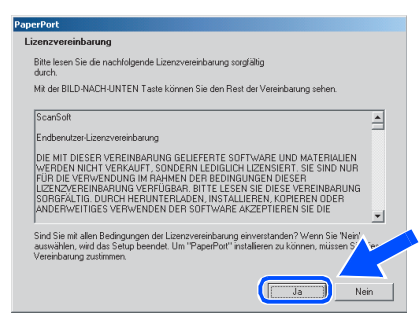

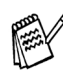

Falls bereits eine Version der MFL-Pro Suite installiert ist, erscheint der folgende Bildschirm. Klicken Sie dann auf **Ja**, um die bestehende Version zu deinstallieren. Anschließend wird der Computer neu gestartet und die Installation wird fortgesetzt.

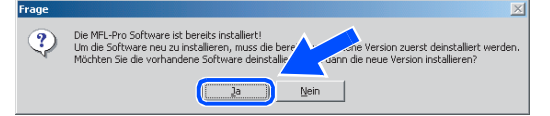

9 Wählen Sie **Lokaler Anschluss** und klicken Sie auf **Weiter**.

Die Installation wird fortgesetzt.

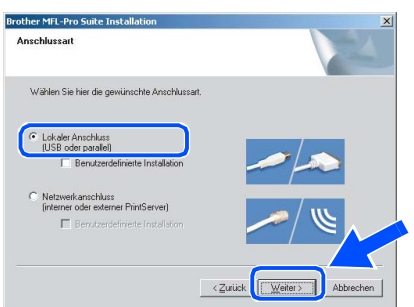

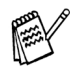

Wenn Sie den BR-Script-Druckertreiber installieren möchten, wählen Sie **Benutzerdefinierte Installation** und folgen den Anweisungen auf dem Bildschirm. Wenn das Dialogfeld **Komponenten wählen** erscheint, aktivieren Sie das Kontrollkästchen **BR-Script-Druckertreiber** und folgen weiter den Anweisungen auf dem Bildschirm.

0 Wenn das Fenster zur Online-Registrierung erscheint, wählen Sie die gewünschte Option und folgen Sie den Anweisungen auf dem Bildschirm.

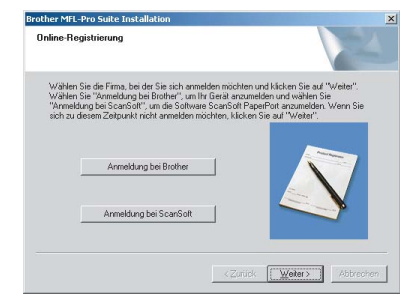

**(ii)** Wenn der folgende Bildschirm erscheint, klicken Sie auf **Fertig stellen**, um den Computer neu zu starten.

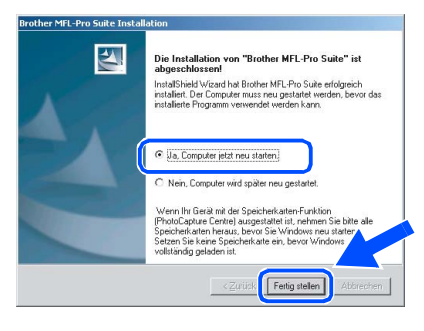

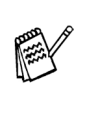

Falls die Installation nicht richtig erfolgte, versuchen Sie erneut, das Programm zu installieren, indem Sie im Hauptmenü der CD-ROM **MFL-Pro Suite reparieren** wählen. Folgen Sie dann den Anweisungen auf dem Bildschirm.

**Die MFL-Pro Suite sowie die Brother PC-FAX-, Drucker- und Scanner-Treiber sind nun installiert und die Installation ist abgeschlossen.**

Für Administratoren

Administratoren

## <span id="page-34-0"></span>**Netzwerk-Kabel (Windows® 98/98SE/Me/NT WS 4.0/2000 Professional/XP)**

## Vergewissern Sie sich, dass Sie das MFC wie in Schritt 1 "Inbetriebnahme **des MFC" auf [Seite 2 bis 7](#page-5-4) beschrieben vorbereitet haben.**

- Wenn Sie eine Firewall verwenden, müssen Sie diese vor Beginn der Installation deaktivieren. Nachdem Sie sich vergewissert haben, dass Sie erfolgreich drucken können, starten Sie die Firewall-Software neu.
- Schließen Sie am Computer alle Anwendungen, bevor Sie die Installation der MFL-Pro Suite starten.
- 1 Vergewissern Sie sich, dass der optionale MFC/DCP-Server NC-9100h in das MFC eingebaut ist (siehe Anhang C im Benutzerhandbuch).
- 2 Schließen Sie das Netzwerk-Kabel erst am MFC an und dann an einem freien Anschluss des Netzwerk-Hubs an.

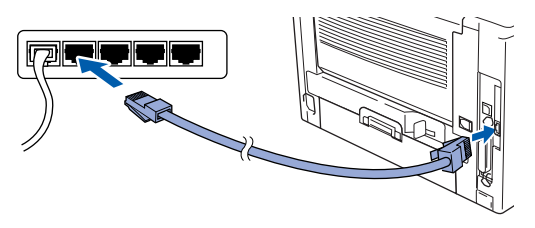

3 Schließen Sie den Netzstecker des MFC an und schalten Sie das MFC ein.

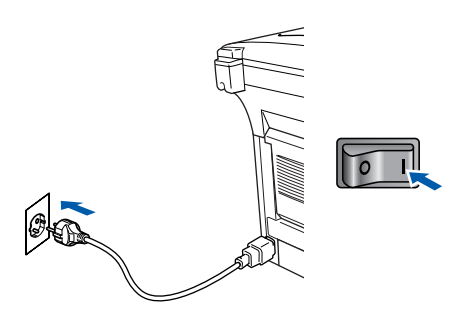

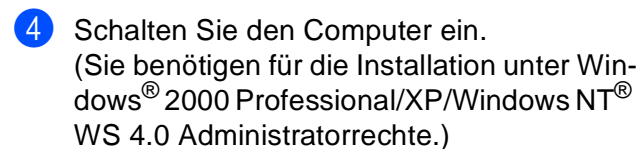

5 Legen Sie die mitgelieferte CD-ROM für Windows® in das CD-ROM-Laufwerk des Computers. Wenn das Fenster zur Modellauswahl erscheint, wählen Sie Ihr Modell aus. Wenn das Fenster zur Sprachauswahl erscheint, wählen Sie Deutsch.

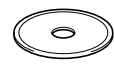

Das Hauptmenü der CD-ROM erscheint. Klicken Sie auf **MFL-Pro Suite installieren**.

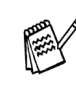

Falls dieses Fenster nicht automatisch erscheint, doppelklicken Sie im Windows® Explorer auf die Datei **setup.exe** im Hauptverzeichnis der CD-ROM.

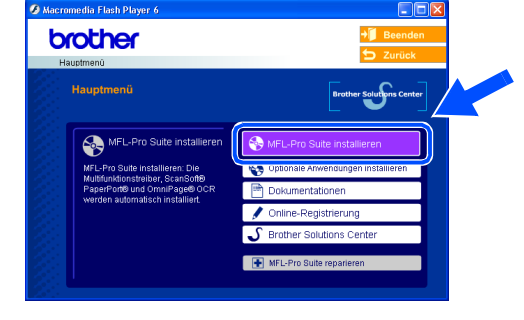

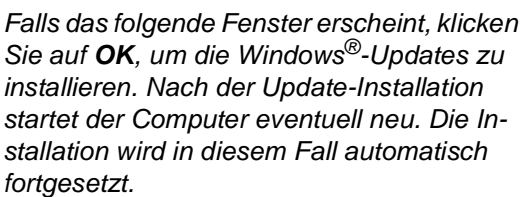

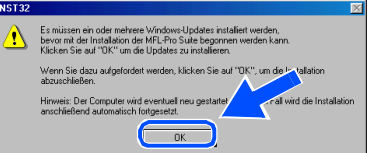

Falls die Installation nicht automatisch fortgesetzt wird, öffnen Sie das MFL-Pro Suite Hauptmenü erneut, indem Sie das CD-ROM-Laufwerk öffnen und wieder schließen oder indem Sie auf die Datei **setup.exe** im Hauptverzeichnis der CD-ROM doppelklicken. Fahren Sie dann mit Schritt 6 fort.

> **Weiter auf der nächsten Seite**

Treiber und Software installieren

reiber und Software installieren

## <span id="page-35-0"></span>**Netzwerk-Kabel (Windows® 98/98SE/Me/NT WS 4.0/2000 Professional/XP)**

## Vergewissern Sie sich, dass Sie das MFC wie in Schritt 1 "Inbetriebnahme **des MFC" auf [Seite 2 bis 7](#page-5-4) beschrieben vorbereitet haben.**

**7** Lesen Sie die ScanSoft® PaperPort<sup>®</sup> 9.0SE-Lizenzvereinbarung sorgfältig durch und klicken Sie auf **Ja**, wenn Sie diese Lizenzvereinbarung akzeptieren.

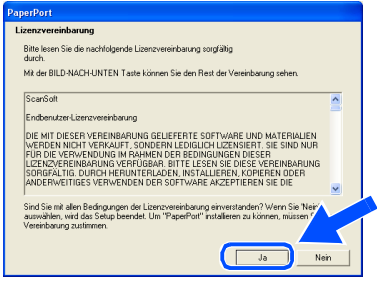

- 8 ScanSoft<sup>®</sup> PaperPort<sup>®</sup> 9.0SE wird nun installiert. Danach beginnt die Installation der MFL-Pro Suite.
- 9 Wenn die Brother MFL-Pro Suite-Lizenzvereinbarung erscheint, lesen Sie die Lizenzvereinbarung sorgfältig durch und klicken Sie auf **Ja**, wenn Sie diese Lizenzvereinbarung akzeptieren.

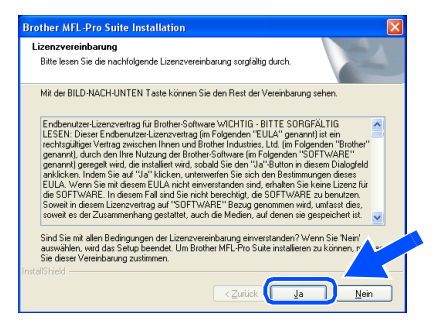

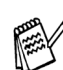

Falls bereits eine Version der MFL-Pro Suite installiert ist, erscheint der folgende Bildschirm. Klicken Sie dann auf **Ja**, um die bestehende Version zu deinstallieren. Anschließend wird der Computer neu gestartet und die Installation wird fortgesetzt.

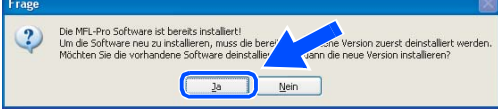

0 Wählen Sie **Netzwerkanschluss** und klicken Sie auf **Weiter**. Die Anwendungsdaten werden kopiert.

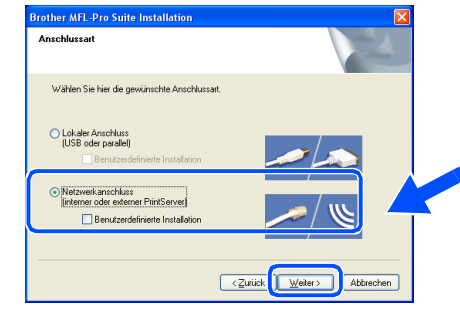

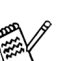

Wenn Sie den BR-Script-Druckertreiber installieren möchten, wählen Sie **Benutzerdefinierte Installation** und folgen den Anweisungen auf dem Bildschirm. Wenn das Dialogfeld **Komponenten wählen** erscheint, aktivieren Sie das Kontrollkästchen **BR-Script-Druckertreiber** und folgen weiter den Anweisungen auf dem Bildschirm.

- **AD** Die Installation der Brother-Treiber startet automatisch. Die einzelnen Installationsbildschirme erscheinen nacheinander. Warten Sie ein wenig.
- <sup>12</sup> Falls Ihr MFC für das Netzwerk konfiguriert ist, wählen Sie es in der Liste aus und klicken Sie auf **Weiter**.

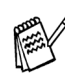

Wenn nur ein Gerät im Netzwerk angeschlossen ist, wird es automatisch ausgewählt und dieses Fenster erscheint nicht.

Falls Ihr MFC für das Netzwerk nicht konfiguriert ist, erscheint nun das Dialogfeld zum Konfigurieren der IP-Adresse. Geben Sie mit Hilfe der Anweisungen auf dem Bildschirm die Informationen für die IP-Adresse entsprechend Ihrem Netzwerk ein.

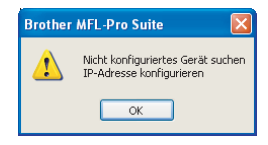

## Windows®

<sup>13</sup> Wenn das Fenster zur Online-Registrierung erscheint, wählen Sie die gewünschte Option und folgen Sie den Anweisungen auf dem Bildschirm.

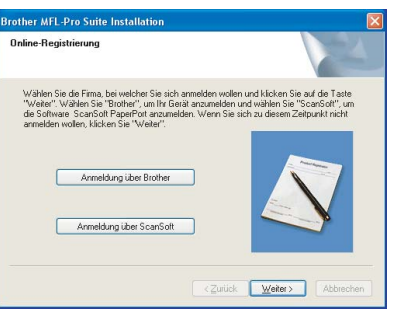

14 Wenn der folgende Bildschirm erscheint, klicken Sie auf **Fertig stellen**, um den Computer neu zu starten.

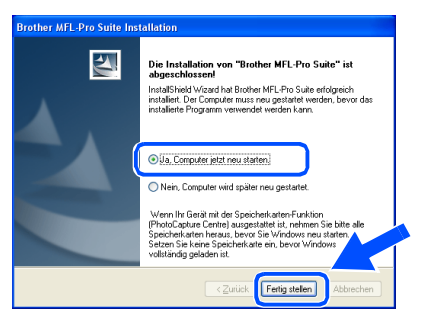

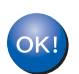

**Die MFL-Pro Suite sowie die Brother Netzwerk-Treiber zum Drucken, Scannen und für PC-FAX sind nun installiert und die Installation ist abgeschlossen.**

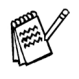

- Für die Netzwerk-Installation kann die Option **MFL-Pro Suite reparieren** im Hauptmenü der CD-ROM nicht verwendet werden.
- Scannen im Netzwerk wird unter Windows NT® nicht unterstützt.

Netzwerk

Treiber und Software installieren

Treiber und Software installieren

# <span id="page-37-0"></span>**USB-Kabel**

# <span id="page-37-2"></span><span id="page-37-1"></span>**Mac OS® 8.6 - 9.2**

### Vergewissern Sie sich, dass Sie das MFC wie in Schritt 1 "Inbetriebnahme **des MFC" auf [Seite 2 bis 7](#page-5-4) beschrieben vorbereitet haben.**

**1** Schalten Sie das MFC aus, ziehen Sie den Netzstecker und ziehen Sie auch das Datenkabel vom MFC ab, falls Sie es zuvor angeschlossen haben.

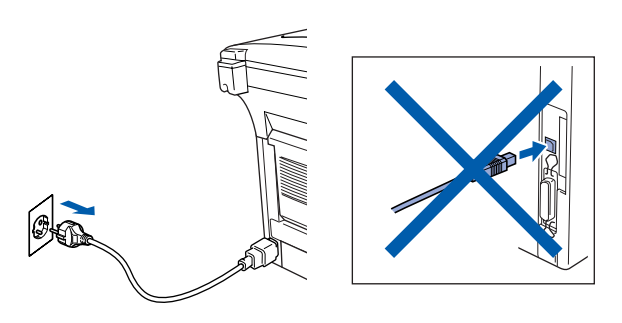

- Schalten Sie den Macintosh<sup>®</sup> ein.
- 3 Legen Sie die mitgelieferte CD-ROM für Macintosh® in das CD-ROM-Laufwerk ein.

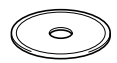

4 Doppelklicken Sie auf **Start Here OS 8.6- 9.2**, um die Treiber zum Drucken und Scannen zu installieren. Wenn das Dialogfeld zur Sprachauswahl erscheint, wählen Sie Deutsch.

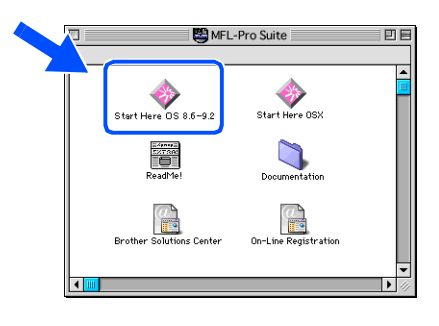

5 Klicken Sie auf **MFL-Pro Suite**, um die Software zu installieren.

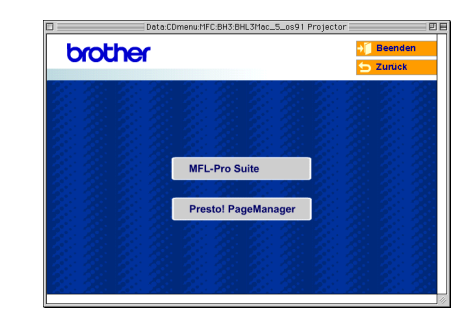

- 6 Folgen Sie den Anweisungen auf dem Bildschirm und starten Sie den Macintosh<sup>®</sup> neu.
- 7 Schließen Sie das USB-Datenkabel zuerst an den Macintosh® und dann an das MFC an.

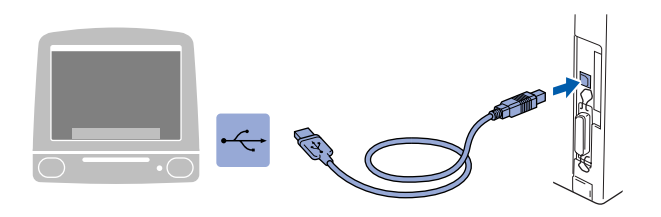

**Schließen Sie das MFC nicht am USB-Anschluss einer Tastatur oder an einem passiven USB-Hub an.**

8 Schließen Sie den Netzstecker an und schalten Sie das MFC ein.

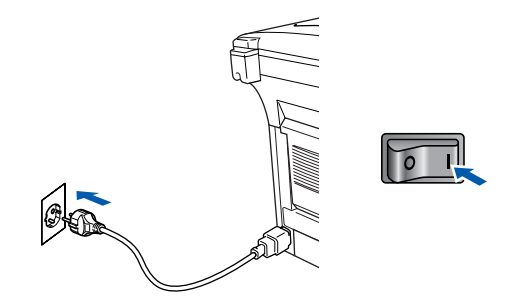

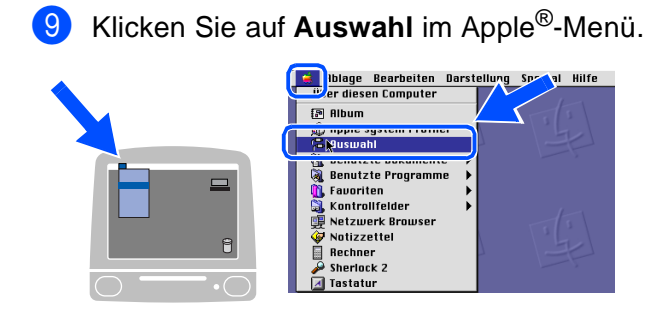

0 Klicken Sie auf das **Brother Laser**-Symbol. Wählen Sie in der rechten Spalte des **Auswahl**-Fensters das MFC aus, mit dem Sie drucken möchten. Schließen Sie dann das **Auswahl**-Fenster.

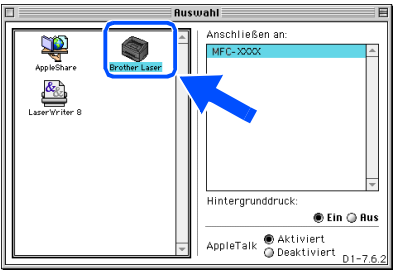

**Die MFL-Pro Suite sowie die Brother**   $OKL$ **Drucker- und Scanner- und PC-FAX-Treiber sind nun installiert .**

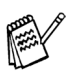

Das ControlCenter2.0 wird von Mac OS® 8.6-9.2 nicht unterstützt.

A Um den Presto!® PageManager® zu installieren, klicken Sie auf **Presto! PageManager** und folgen Sie den Anweisungen auf dem Bildschirm.

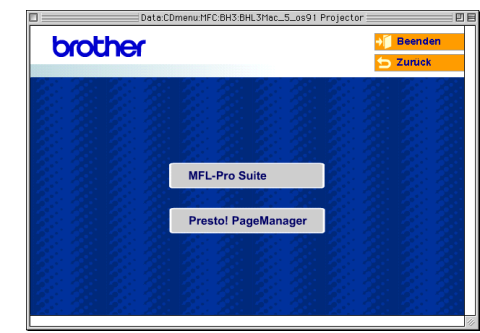

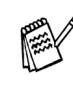

Mit dem Presto!® PageManager® können Sie Fotos und Dokumente einfach einscannen und verwalten.

**Presto!® PageManager® ist nun installiert und die Installation ist abgeschlossen.**

# **USB-Kabel**

# <span id="page-39-1"></span><span id="page-39-0"></span>**Mac OS® X 10.1/10.2.1 oder neuer**

### Vergewissern Sie sich, dass Sie das MFC wie in Schritt 1 "Inbetriebnahme **des MFC" auf [Seite 2 bis 7](#page-5-4) beschrieben vorbereitet haben.**

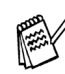

Wenn Sie Mac OS® X 10.2.0 benutzen, sollten Sie Ihr System auf Mac OS<sup>®</sup> X 10.2.1 oder neuer aktualisieren. (Neueste Informationen zu Mac OS® X finden Sie unter <http://solutions.brother.com>oder [www.brother.de\)](www.brother.de)

1 Schalten Sie das MFC aus, ziehen Sie den Netzstecker und ziehen Sie auch das Datenkabel vom MFC ab, falls Sie es zuvor angeschlossen haben.

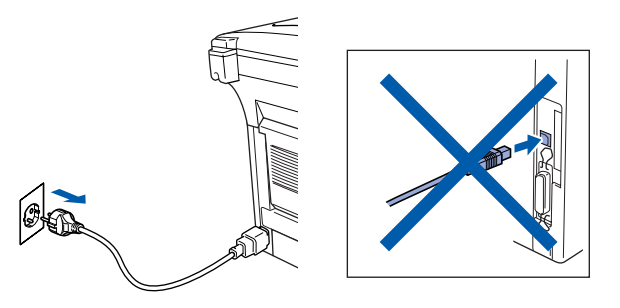

- Schalten Sie den Macintosh® ein.
- 3 Legen Sie die mitgelieferte CD-ROM für Macintosh® in das CD-ROM-Laufwerk ein.

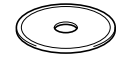

4 Doppelklicken Sie auf **Start Here OSX**, um die Drucker- und Scannertreiber sowie das Remote-Setup-Programm zu installieren (Scannen wird unter Mac OS® X 10.1 nicht unterstützt). Wenn das Dialogfeld zur Sprachauswahl erscheint, wählen Sie Deutsch.

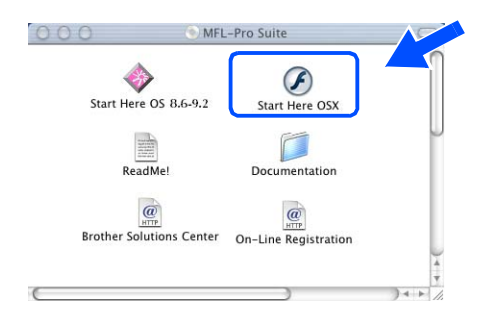

5 Klicken Sie auf **MFL-Pro Suite**, um die Software zu installieren.

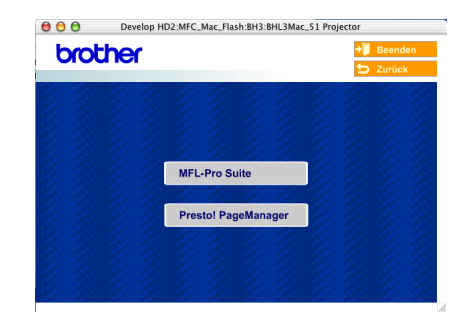

6 Folgen Sie den Anweisungen auf dem Bildschirm und starten Sie den Macintosh<sup>®</sup> neu.

7 Wenn der **DeviceSelector**-Bildschirm erscheint, schließen Sie das USB-Datenkabel zuerst an den Macintosh® und dann an das MFC an.

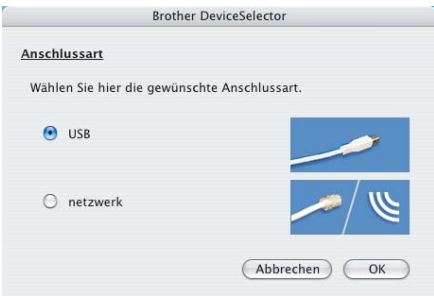

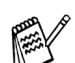

Der **DeviceSelector**-Bildschirm erscheint nicht, wenn Sie das USB-Kabel vor dem Neustart des Macintosh® bereits angeschlossen hatten oder wenn die Software eine zuvor installierte Version der MFL-Pro Suite überschreibt.

Fahren Sie in diesem Fall mit der Installation fort und überspringen Sie dabei Schritt <sup>10</sup>. Lesen Sie dann im Software-Handbuch auf der mitgelieferten CD-ROM in Teil IV, Kapitel 7. Abschnitt "ControlCenter2.0", wie in diesem Fall eine korrekte Verbindung zwischen MFC und ControlCenter2.0 hergestellt werden kann.

8 Schließen Sie das USB-Datenkabel zuerst an den Macintosh® und dann an das MFC an.

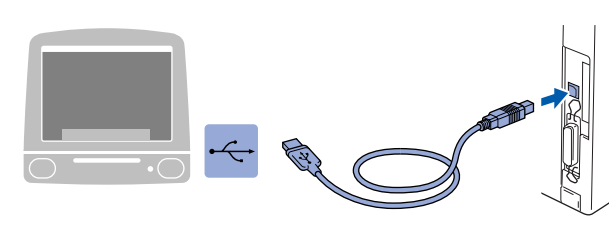

**Schließen Sie das MFC nicht am USB-Anschluss einer Tastatur oder an einem passiven USB-Hub an.**

9 Schließen Sie den Netzstecker an und schalten Sie das MFC ein.

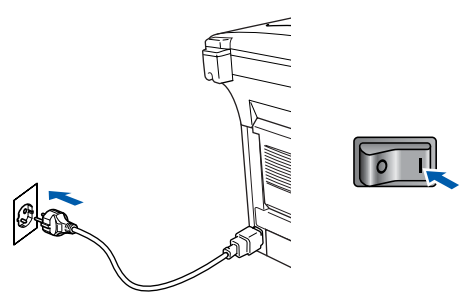

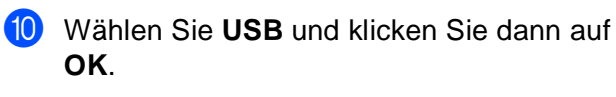

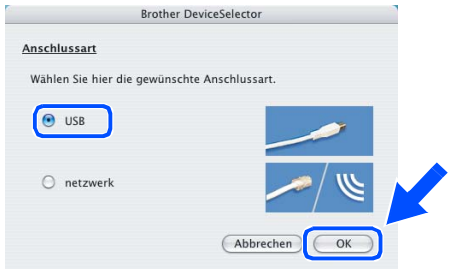

A Wählen Sie im **Gehe zu**-Menü **Programme**.

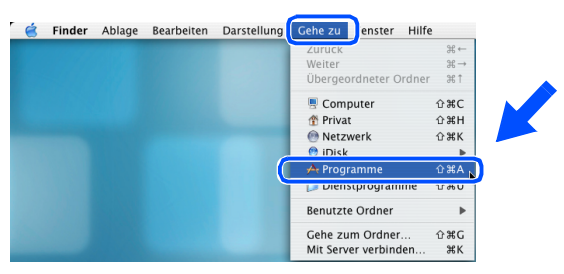

**B** Öffnen Sie den Ordner Dienstprogramme.

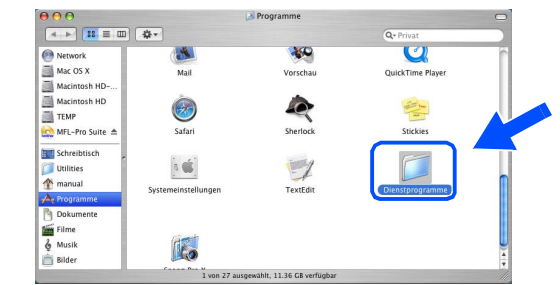

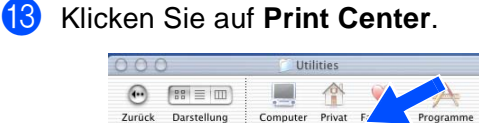

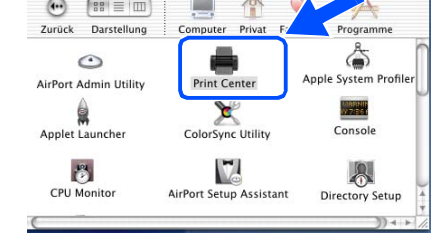

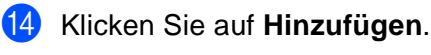

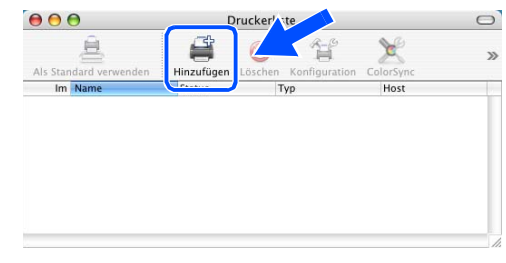

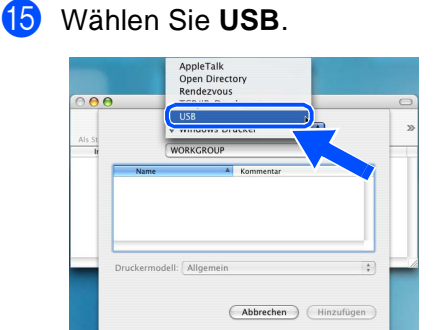

**Weiter auf der nächsten Seite**

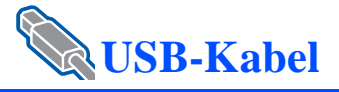

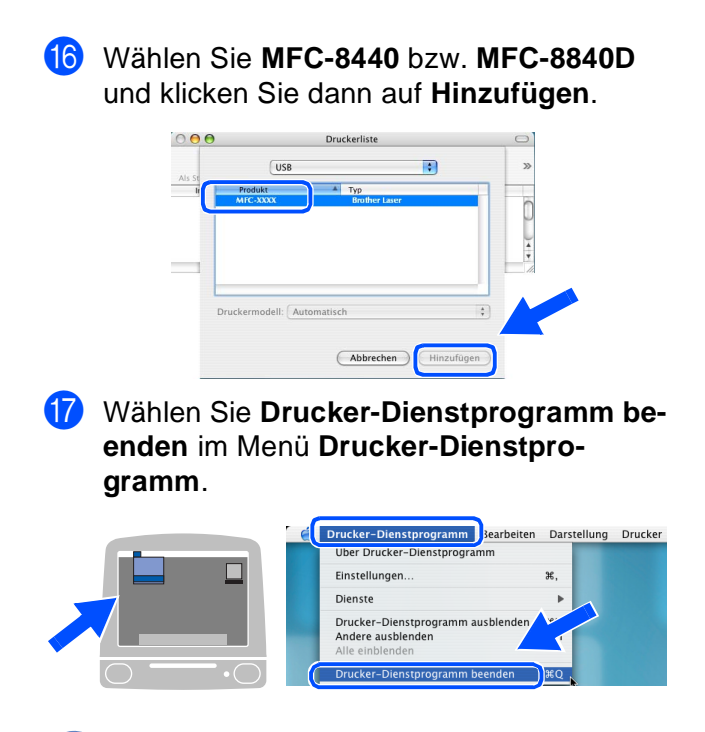

OK! Die MFL-Pro Suite sowie die Brother-**Treiber zum Drucken, Scannen und für PC-FAX sowie das Remote-Setup-Programm sind nun installiert.** 

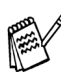

Scannen und das ControlCenter2.0 wird von Mac  $OS^{\circledR}$  X 10.1 nicht unterstützt.

18 Um den Presto!® PageManager® zu installieren, klicken Sie auf **Presto! PageManager** und folgen Sie den Anweisungen auf dem Bildschirm.

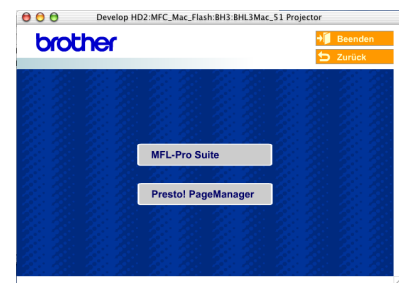

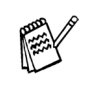

Mit dem Presto!® PageManager® können Sie Fotos und Dokumente einfach einscannen und verwalten.

**Presto!® PageManager® ist nun installiert und die Installation ist abgeschlossen.**

Inbetriebnahme Inbetriebnahme<br>des MFC

# <span id="page-42-0"></span>**Netzwerk-Kabel**

# <span id="page-42-2"></span><span id="page-42-1"></span>**Mac OS® 8.6 - 9.2**

### Vergewissern Sie sich, dass Sie das MFC wie in Schritt 1 "Inbetriebnahme **des MFC" auf [Seite 2 bis 7](#page-5-4) beschrieben vorbereitet haben.**

- 1 Vergewissern Sie sich, dass der optionale MFC/DCP-Server NC-9100h in das MFC eingebaut ist (siehe Anhang C im Benutzerhandbuch).
- 2 Schalten Sie das MFC aus, ziehen Sie den Netzstecker und ziehen Sie auch das Datenkabel vom MFC ab, falls Sie es zuvor angeschlossen haben.

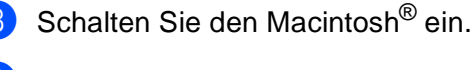

Legen Sie die mitgelieferte CD-ROM für Macintosh® in das CD-ROM-Laufwerk ein.

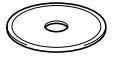

5 Doppelklicken Sie auf **Start Her OS 8.6-9.2**, um die Treiber für Drucker und Scanner zu installieren. Wenn das Dialogfeld zur Sprachauswahl erscheint, wählen Sie Deutsch.

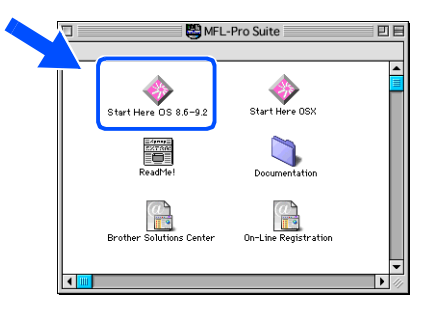

6 Klicken Sie auf **MFL-Pro Suite**, um die Software zu installieren.

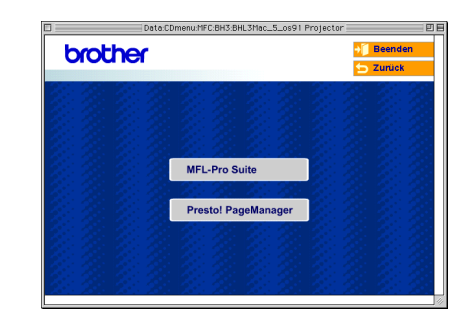

- 7 Folgen Sie den Anweisungen auf dem Bildschirm und starten Sie den Macintosh<sup>®</sup> neu.
- 8 Schließen Sie das Netzwerk-Kabel zuerst an das MFC an und dann an einen freien Anschluss des Netzwerk-Hubs.

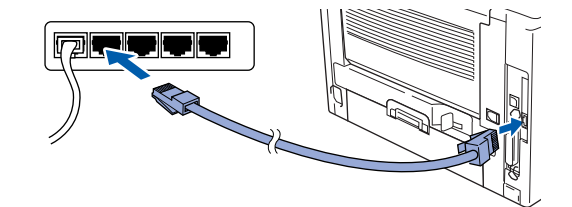

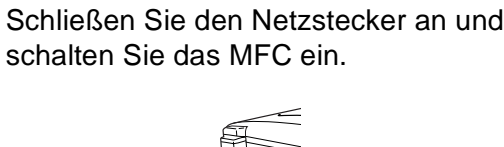

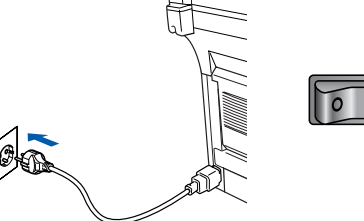

**Weiter auf der nächsten Seite**

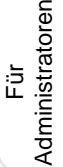

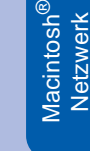

Macintosh

Macintosh<sup>'</sup><br>USB

®

**Netzwerk-Kabel**

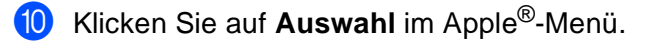

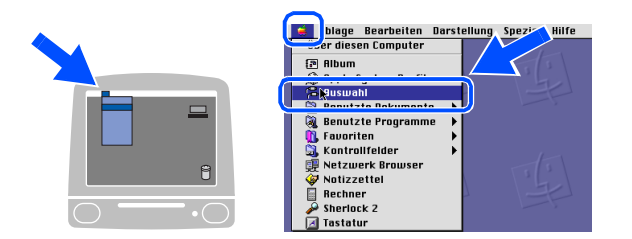

**A** Klicken Sie auf das Symbol **Brother Laser (AT)** und wählen Sie dann BRN\_XXXXXX\_P1.

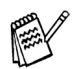

XXXXXX steht für die letzten sechs Stellen der Ethernet-Adresse.

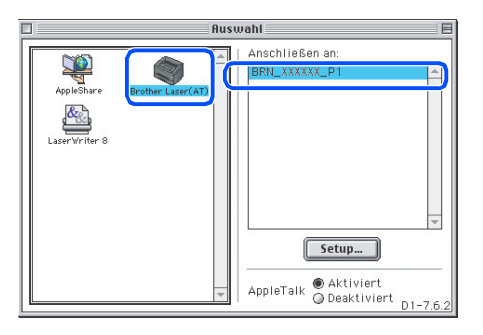

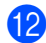

**B** Schließen Sie das Auswahl-Menü.

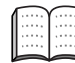

Mehr Informationen zum Anschluss des MFC in einem Macintosh®-Netzwerk finden Sie in Kapitel 7 im Netzwerkhandbuch auf der CD-ROM.

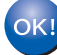

**Die Installation ist nun abgeschlossen.**

Für Administratoren

Administratoren

Macintosh

Netzwerk

Netzwer

®

# <span id="page-44-1"></span><span id="page-44-0"></span>**Mac OS® X 10.1/10.2.1 oder neuer**

### Vergewissern Sie sich, dass Sie das MFC wie in Schritt 1 "Inbetriebnahme **des MFC" auf [Seite 2 bis 7](#page-5-4) beschrieben vorbereitet haben.**

- 1 Vergewissern Sie sich, dass der optionale MFC/DCP-Server NC-9100h in das MFC eingebaut ist (siehe Anhang C im Benutzerhandbuch).
- 2 Schalten Sie das MFC aus, ziehen Sie den Netzstecker und ziehen Sie auch das Datenkabel vom MFC ab, falls Sie es zuvor angeschlossen haben.

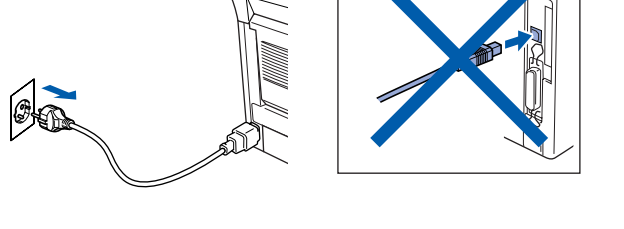

- 3 Schalten Sie den Macintosh® ein.
- Legen Sie die mitgelieferte CD-ROM für Macintosh® in das CD-ROM-Laufwerk ein.

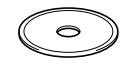

5 Doppelklicken Sie auf **Start Here OSX**, um die Druckertreiber und das Remote-Setup-Programm zu installieren. Wenn das Dialogfeld zur Sprachauswahl erscheint, wählen Sie Deutsch.

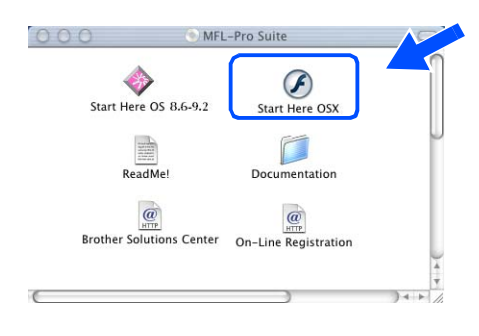

6 Klicken Sie auf **MFL-Pro Suite**, um die Software zu installieren.

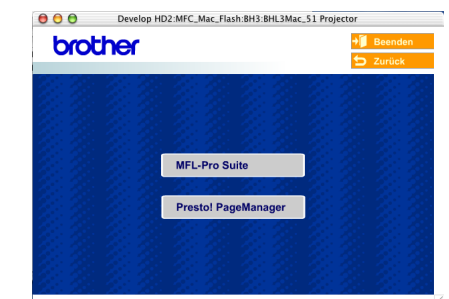

7 Folgen Sie den Anweisungen auf dem Bildschirm und starten Sie den Macintosh® neu.

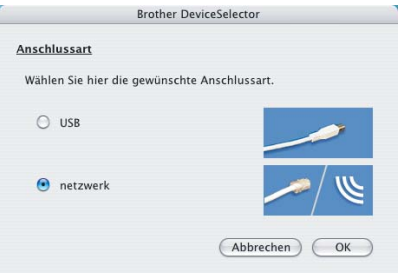

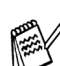

Der **DeviceSelector**-Bildschirm erscheint nicht, wenn Sie vor dem Neustart des Macintosh<sup>®</sup> das MFC bereits per USB-Kabel angeschlossen hatten oder wenn die Software eine zuvor installierte Version der Brother Software überschreibt.

Fahren Sie in diesem Fall mit der Installation fort und überspringen Sie dabei Schritt <sup>10</sup> bis <sup>12</sup>. Lesen Sie dann im Software-Handbuch auf der mitgelieferten CD-ROM in Teil IV, Kapitel 7, Abschnitt "ControlCenter2.0". wie in diesem Fall eine korrekte Verbindung zwischen MFC und ControlCenter2.0 hergestellt werden kann.

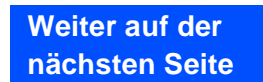

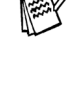

## **Netzwerk-Kabel**

8 Schließen Sie das Netzwerk-Kabel zuerst an das MFC an und dann an einen freien Anschluss des Netzwerk-Hubs.

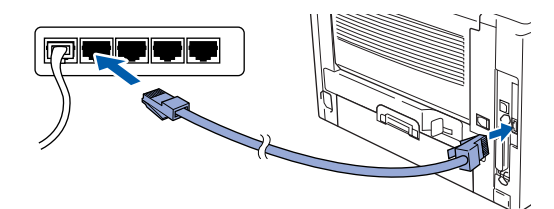

**9** Schließen Sie den Netzstecker an und schalten Sie das MFC ein.

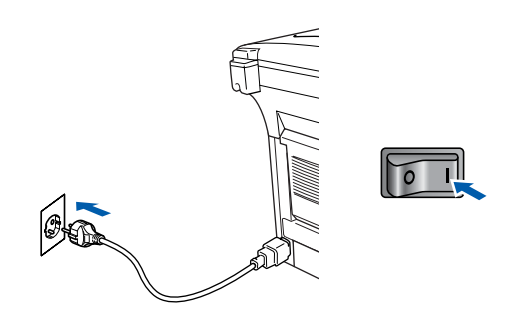

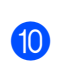

0 Wählen Sie **Netzwerk** und klicken Sie dann auf **OK**.

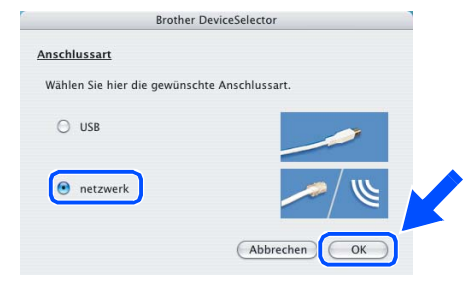

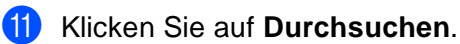

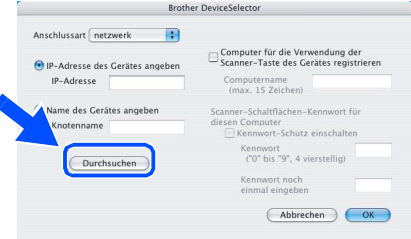

12 Wählen Sie in der Liste Ihr Modell, und klicken Sie **OK**.

Klicken Sie dann nochmals auf **OK**, um den **DeviceSelector** wieder zu schließen.

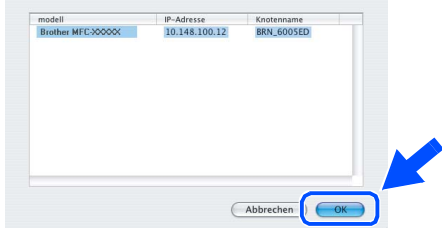

C Wählen Sie im **Gehe zu**-Menü **Programme**.

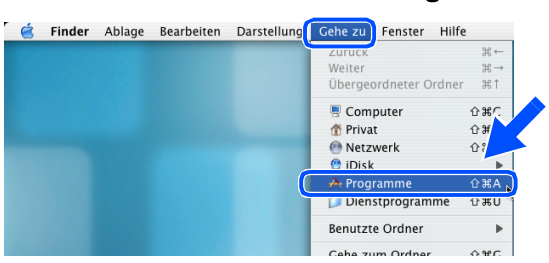

14 Öffnen Sie den Ordner Dienstprogramme.

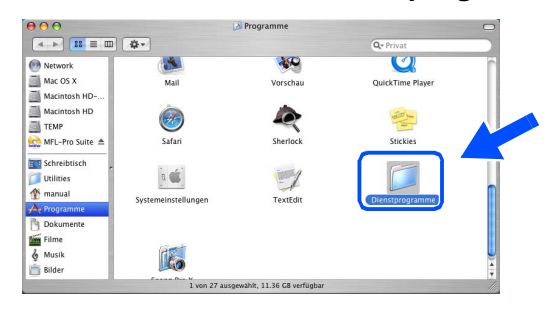

### **15** Klicken Sie auf **Print Center.**

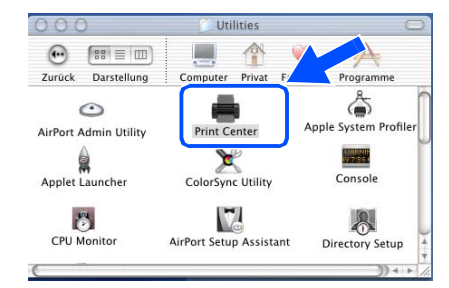

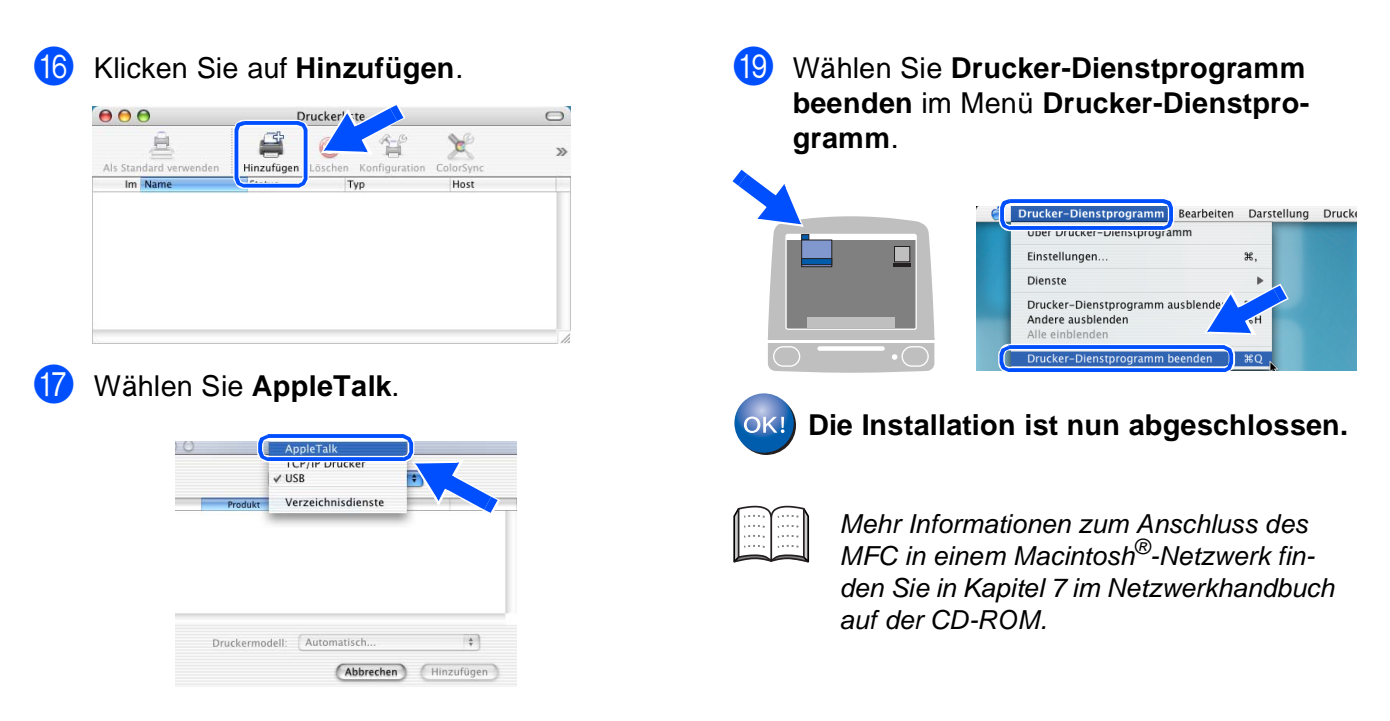

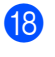

18 Wählen Sie BRN\_XXXXXX\_P1 und klicken Sie auf **Hinzufügen**.

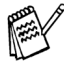

XXXXXX steht für die letzten sechs Stellen der Ethernet-Adresse.

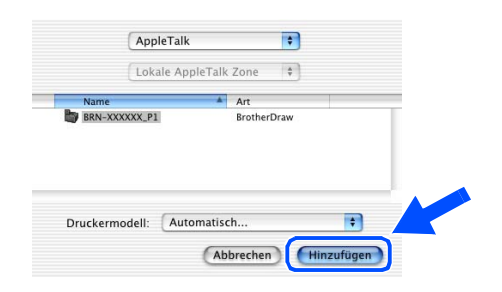

Macintosh Macintosh<sup>®</sup><br>Netzwerk Netzwerk

Treiber und Software installieren

Treiber und Software installieren

# <span id="page-47-2"></span><span id="page-47-0"></span>■ **Für Administratoren**

Lesen Sie die folgenden Abschnitte zur Verwendung des MFC in einem Netzwerk. Als Administrator sollten Sie bei der Installation des MFC die in der folgenden Tabelle angeführten Schritte mit Hilfe des Netzwerkhandbuches NC-9100h ausführen.

# <span id="page-47-1"></span>**Netzwerkhandbuch NC-9100h (Übersicht)**

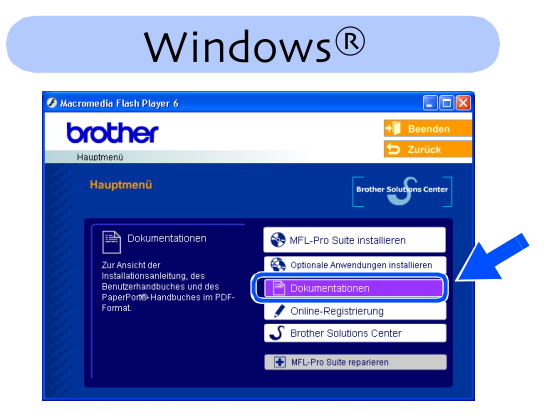

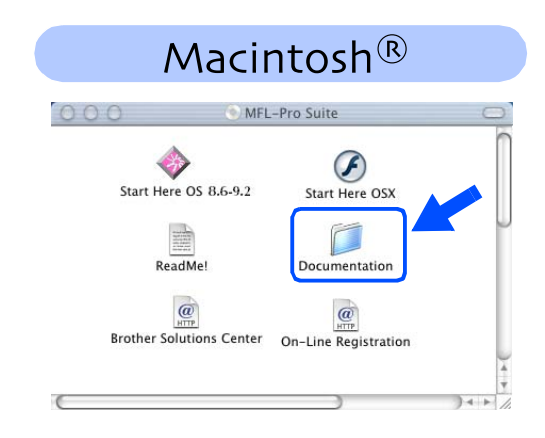

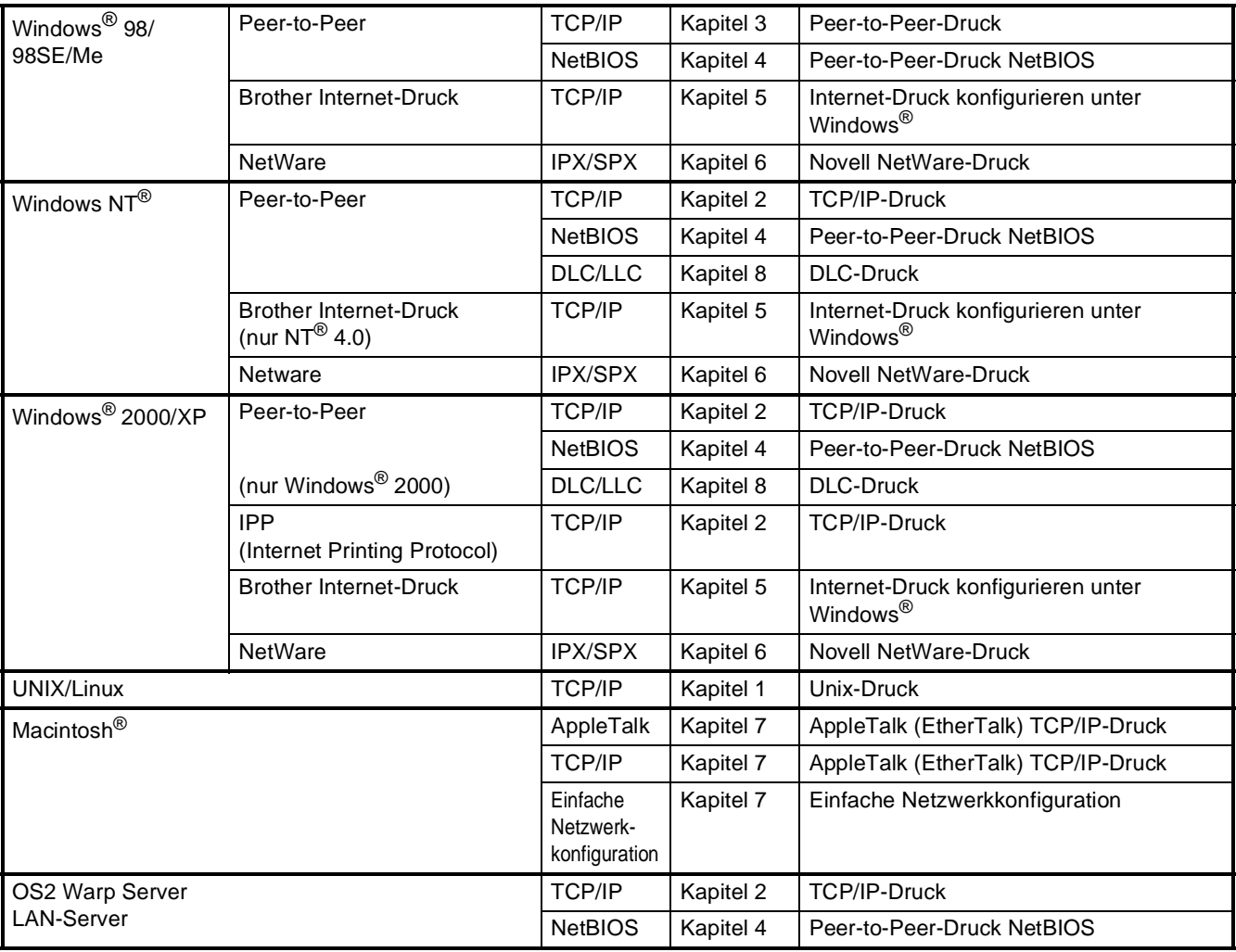

# <span id="page-48-0"></span>**Installation von BRAdmin Professional für Windows®**

BRAdmin Professional wurde speziell zur Verwaltung von netzwerkfähigen Brother-Geräten im LAN-Netzwerk (Local Area Netzwerk) entwickelt.

BRAdmin Professional kann auch zur Konfiguration von Geräten anderer Hersteller verwendet werden, die SNMP (Simple Network Management Protocol) unterstützen.

Mehr Informationen über BRAdmin Professional finden Sie unter<http://solutions.brother.com> oder<www.brother.de>

Legen Sie die mitgelieferte CD-ROM in das CD-ROM-Laufwerk Ihres Computers. Das Hauptmenü der CD-ROM erscheint automatisch. Folgen Sie den Anweisungen auf dem Bildschirm.

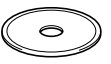

2 Klicken Sie auf **Optionale Anwendungen installieren**.

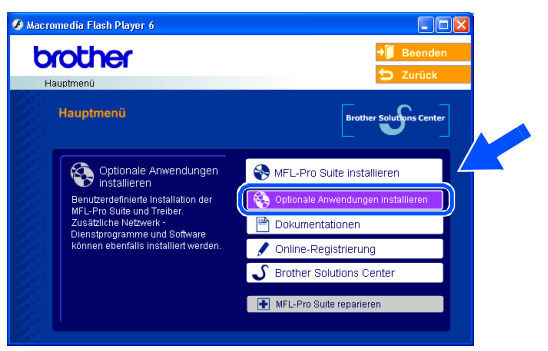

3 Klicken Sie auf **BRAdmin Professional** und folgen Sie den Anweisungen auf dem Bildschirm.

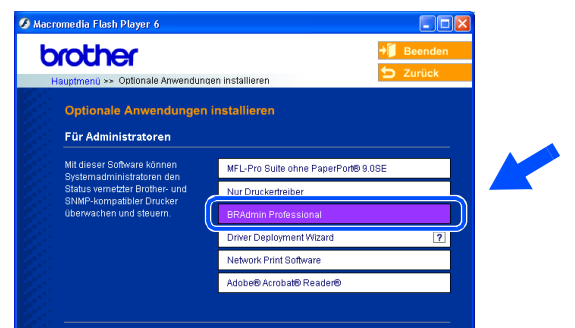

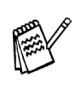

Zum Ändern der Einstellungen muss ein Kennwort eingegeben werden. Das werkseitig eingestellte Kennwort ist **access**. Sie können das Kennwort mit BRAdmin Professional oder mit einem Web-Browser ändern.

Inbetriebnahme Inbetriebnahme<br>des MFC

Windows

Windows ® Parallel

Windows NT® WS 4.0 Parallel

g<br>D

®

## <span id="page-49-0"></span>**Einstellen der IP-Adresse, Subnetzmaske und Gateway mit BRAdmin Professional für Windows®**

1 Starten Sie **BRAdmin Professional** und wählen Sie **TCP/IP**.  $\left\|\hat{\mathbf{r}}\right\|\mathbf{P}\right\|\mathbf{Q}$ The TOPIP

2 Wählen Sie **Aktive Geräte suchen** im Menü **Geräte** aus. BRAdmin sucht automatisch nach neuen Geräten.

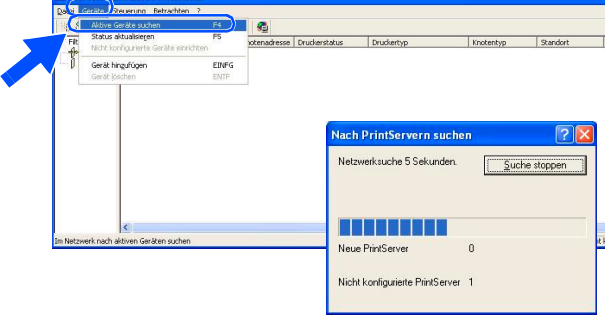

**3** Doppelklicken Sie auf das neue Gerät.

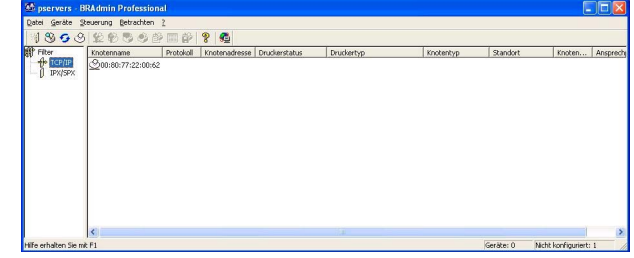

4 Geben Sie **IP-Adresse**, **Subnetzmaske** und **Gateway** ein und klicken Sie dann auf **OK**.

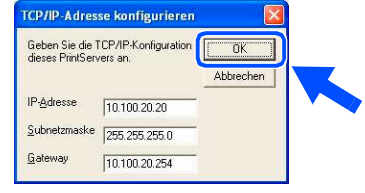

5 Die Informationen werden im MFC gespeichert.

Zum Ändern der Einstellungen muss ein Kennwort eingegeben werden. Das werkseitig eingestellte Kennwort ist **access**.

<span id="page-50-0"></span>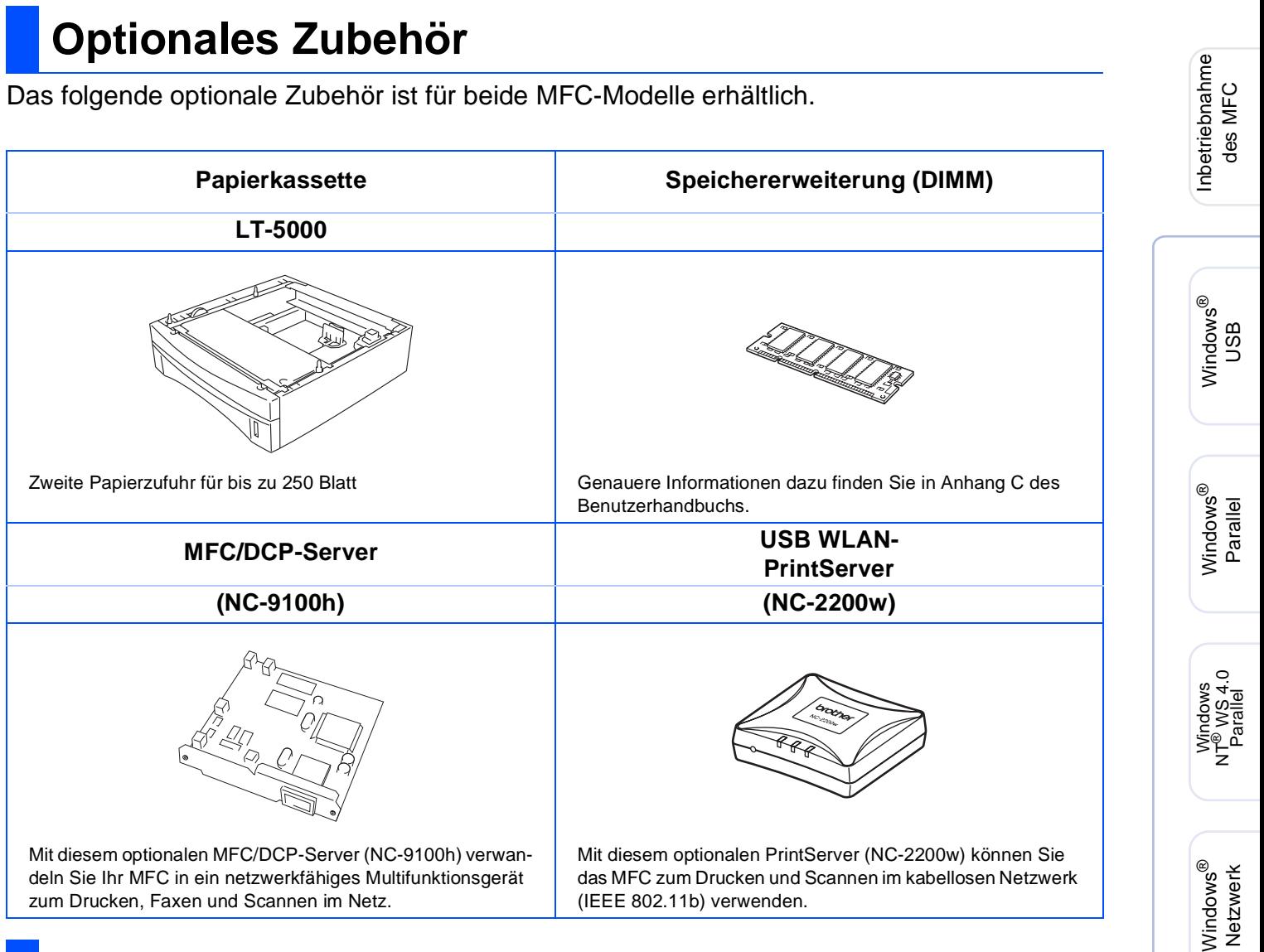

# <span id="page-50-1"></span>**Verbrauchsmaterialien**

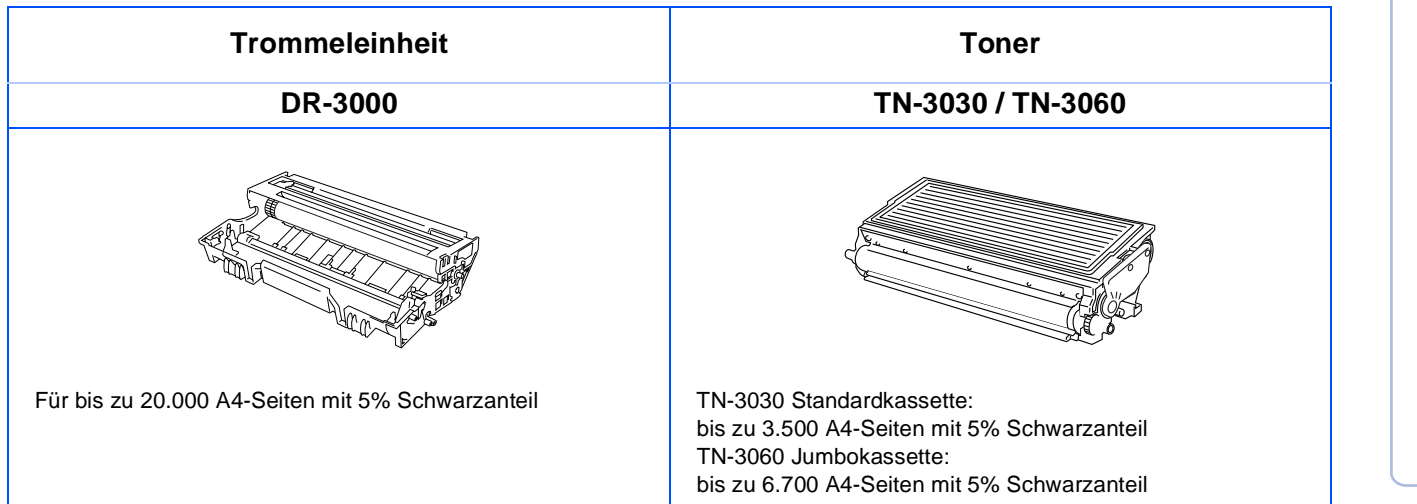

Für<br>Administratoren Administratoren

Macintosh

Macintosh Macintosh<sup>®</sup><br>Netzwerk Netzwerk

g<br>D

®

### **Warenzeichen**

Das Brother-Logo ist ein eingetragenes Warenzeichen von Brother Industries, Ltd.

Brother ist ein eingetragenes Warenzeichen von Brother Industries, Ltd.

© Copyright 2004 Brother Industries, Ltd. Alle Rechte vorbehalten.

Windows, Microsoft und Windows NT sind eingetragene Warenzeichen von Microsoft in den USA und anderen Ländern.

Macintosh und QuickDraw, iMac and iBook sind Warenzeichen oder eingetragene Warenzeichen von Apple Computer, Inc.

Postscript und Postscript Level 3 sind eingetragene Warenzeichen bzw. Warenzeichen der Adobe Systems Incorporated.

PaperPort und OmniPage sind eingetragene Warenzeichen von ScanSoft, Inc

Presto! PageManager ist ein eingetragenes Warenzeichen der NewSoft Technology Corporation.

Jede Firma, deren Programmname in diesem Handbuch erwähnt ist, hat eine spezielle Software-Lizenzvereinbarung für die zu ihrem Eigentum gehörenden Programme.

**Alle anderen in diesem Handbuch erwähnten Produktnamen und Produktbezeichnungen sind Warenzeichen oder eingetragene Warenzeichen der betreffenden Firmen.**

### **Zu dieser Installationsanleitung**

Die Installationsanleitung wurde unter der Aufsicht von Brother Industries Ltd. erstellt und veröffentlicht. Sie enthält die technischen Angaben und Produktinformationen entsprechend dem aktuellen Stand vor der Drucklegung. Der Inhalt des Handbuches und die technischen Daten des Produktes können ohne vorherige Ankündigung geändert werden. Die Firma Brother behält sich das Recht vor, Änderungen bzgl. der technischen Daten und der hierin enthaltenen Materialien vorzunehmen. Brother übernimmt keine Haftung bei offensichtlichen Druck- und Satzfehlern.

Dieses Produkt wurde zur Verwendung im professionellen Bereich entwickelt.

©2004 Brother Industries, Ltd.

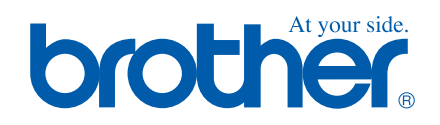

GER/AUS LF6360001<sub>①</sub>